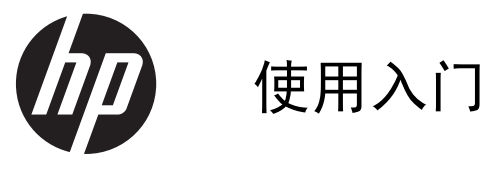

HP 笔记本计算机

© Copyright 2012 Hewlett-Packard Development Company, L.P.

Bluetooth 是其所有者的商标, Hewlett-Packard Company 经授权得以使用。Intel 是 Intel Corporation 在美国和其他国家或 地区的商标。Microsoft 和 Windows 是 Microsoft Corporation 在美国的注册商标。 SD 徽标是其所有者的商标。

本文档中包含的信息如有更改,恕不另行通 知。随 HP 产品和服务附带的明确有限保修 声明中阐明了此类产品和服务的全部保修服 务。本文档中的任何内容均不应理解为构成 任何额外保证。HP 对本文档中出现的技术 错误、编辑错误或遗漏之处不承担责任。

第一版:2012 年 7 月

文档部件号:677251-AA1

#### 产品通告

本指南介绍大多数机型的常用功能。您的笔 记本计算机上可能未提供某些功能。

要获得本指南的最新信息,请与支持部门联 系。有关美国支持情况,请访问 [http://](http://www.hp.com/go/contactHP) [www.hp.com/go/contactHP](http://www.hp.com/go/contactHP)。有关全球支持 情况, 请访问 [http://welcome.hp.com/](http://welcome.hp.com/country/us/en/wwcontact_us.html) [country/us/en/wwcontact\\_us.html](http://welcome.hp.com/country/us/en/wwcontact_us.html)。

#### 软件条款

一经安装、复制、下载或以其他方式使用此 笔记本计算机上预装的任何软件产品,即表 明您同意受 HP 最终用户许可协议 (EULA) 条款的约束。如果您不接受这些许可条款, 唯一的补救办法是在 14 天内将全部产品 (硬件和软件)原封不动地退回购买处,并依 据购买处的退款政策获得退款。

有关要求获得笔记本计算机全额退款的详细 信息,请与当地的销售点(经销商)联系。

## 安全警告声明

警告! 为了尽可能避免灼伤或笔记本计算机过热,请不要将笔记本计算机直接放在膝盖上,也不要阻 塞笔记本计算机的通风孔。使用时,应将笔记本计算机放置在坚固的平面上。不要让坚硬物体(例如旁 边的打印机选件)或柔软物体(例如枕头、毛毯或衣物)阻挡空气流通。另外,在使用时避免交流电源 适配器接触到皮肤或者柔软物体,例如枕头、毛毯或衣物。此款笔记本计算机和交流电源适配器符合信 息技术设备安全性国际标准 (IEC 60950) 中规定的用户可接触的表面温度限制。

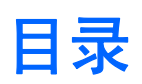

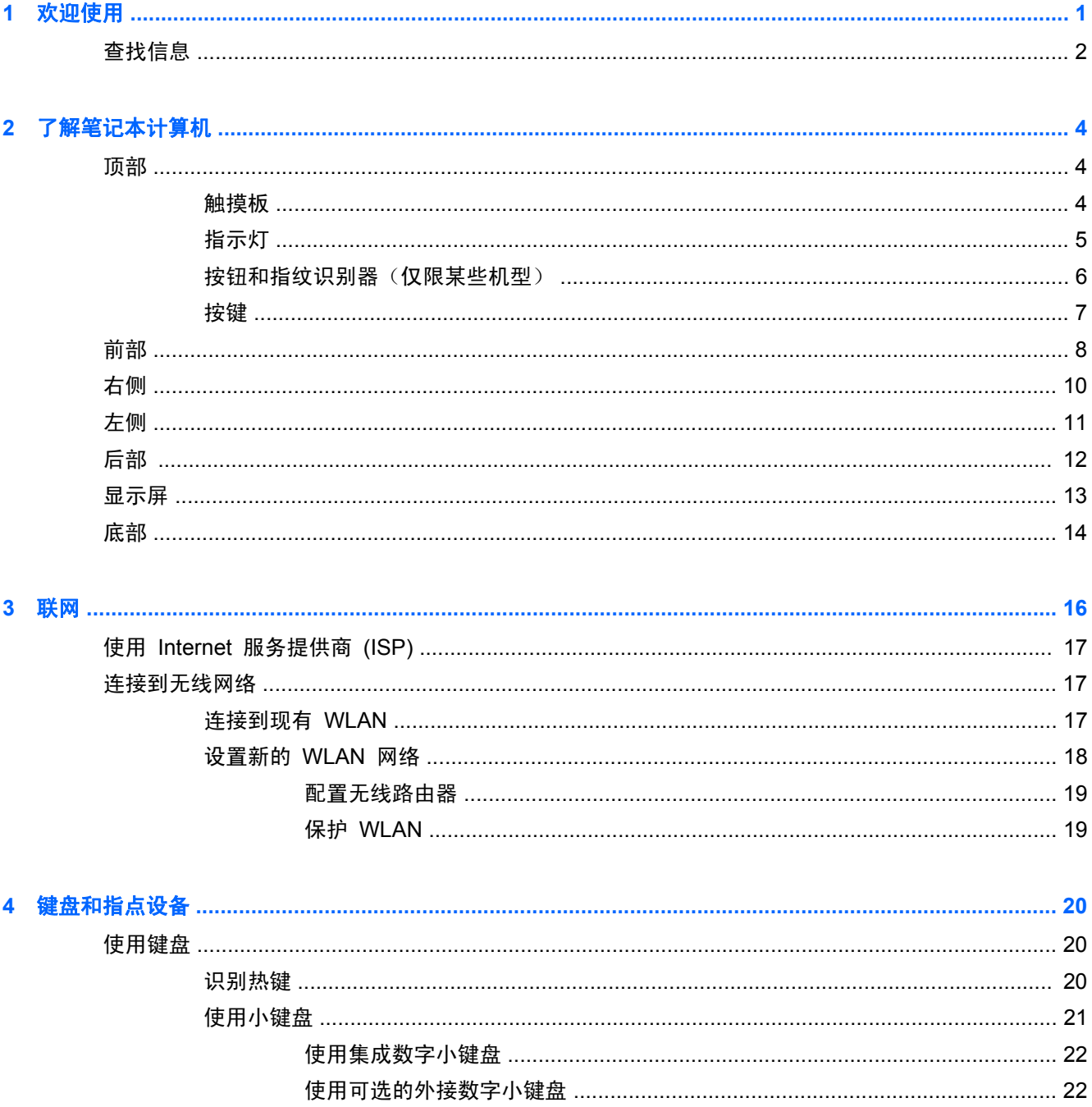

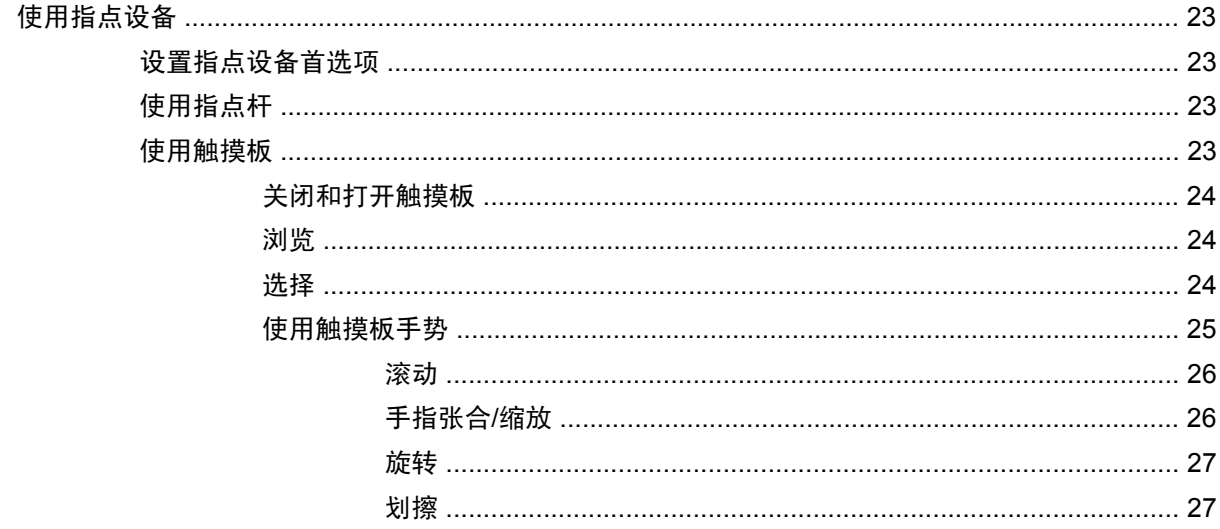

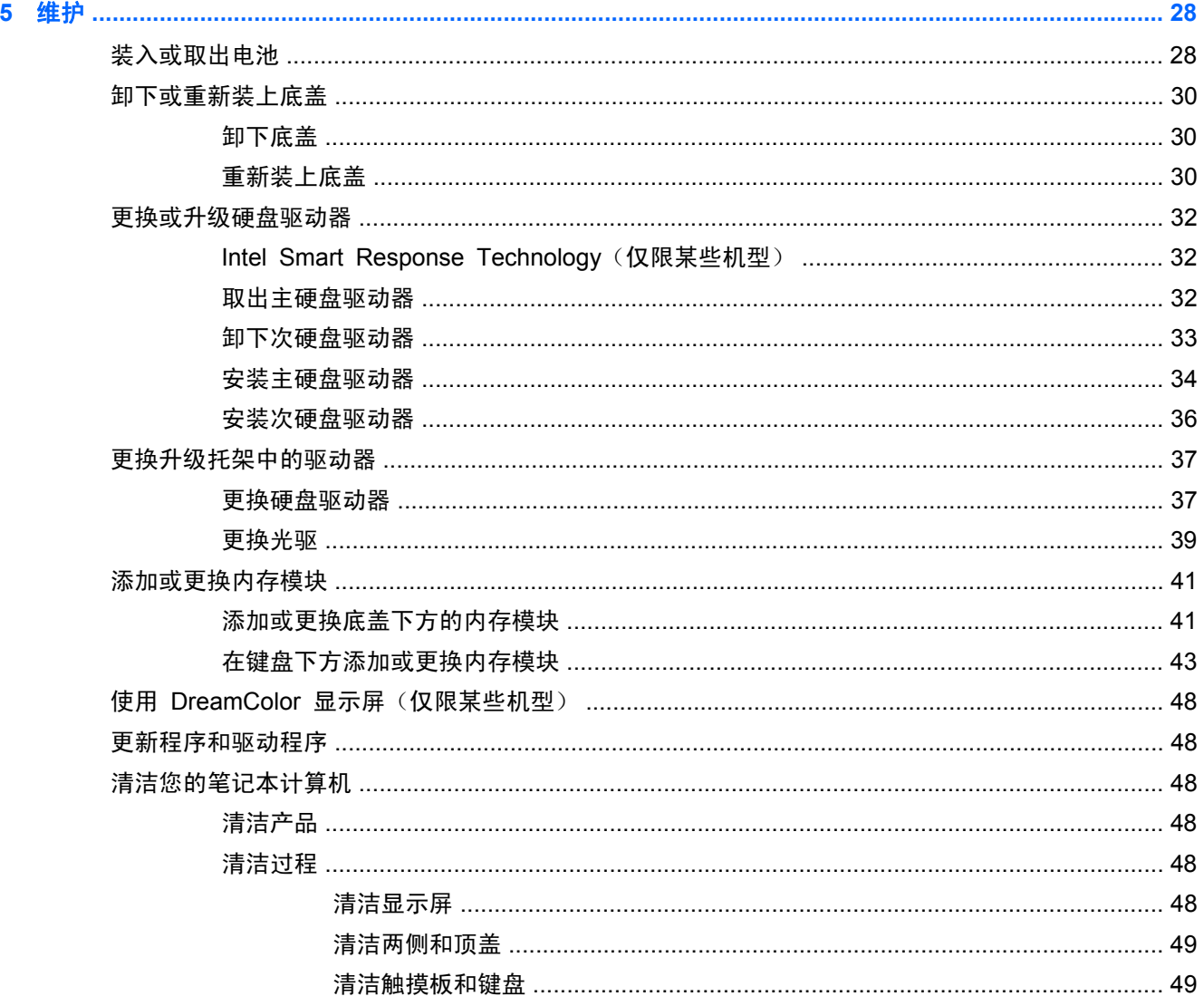

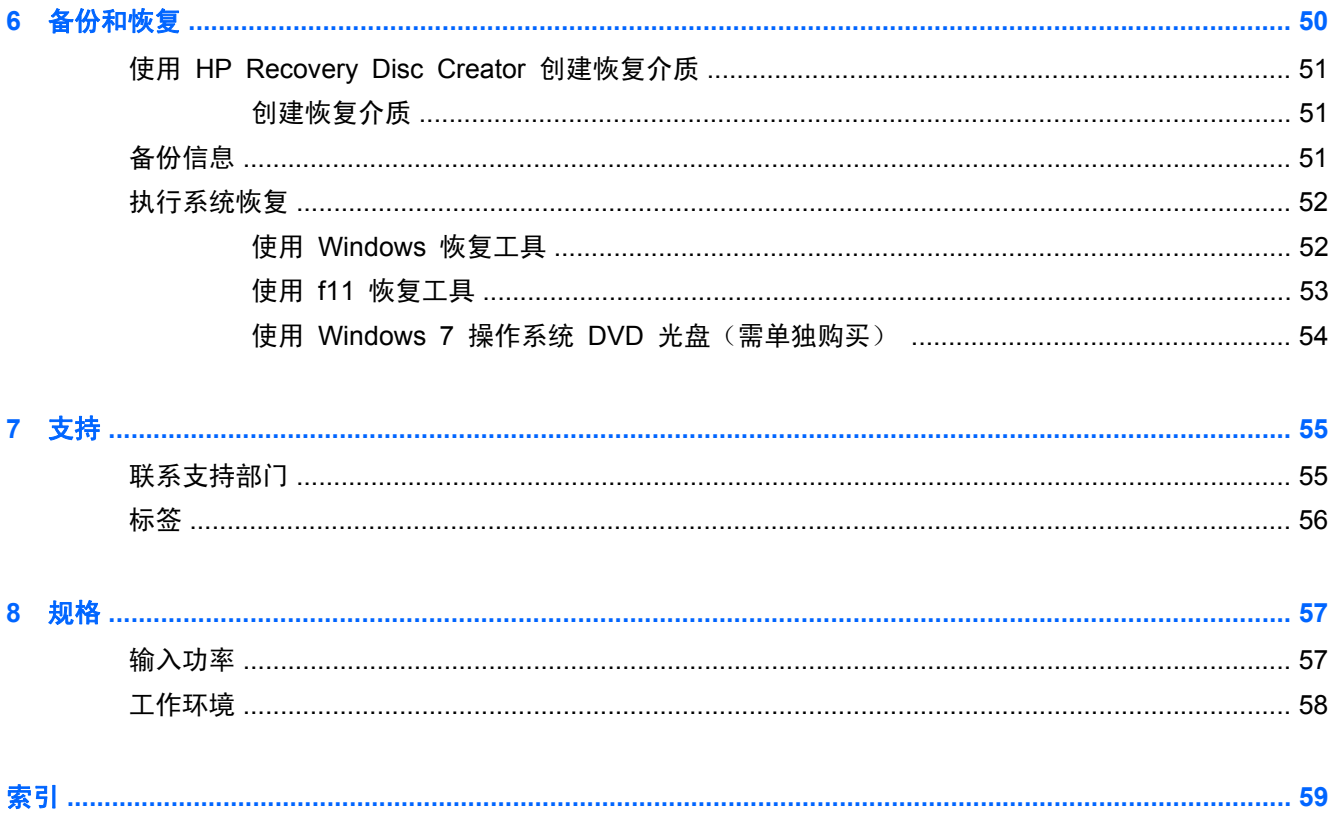

# <span id="page-8-0"></span>**1** 欢迎使用

在设置并注册笔记本计算机后,请务必执行以下步骤:

- 连接到 **Internet** 设置有线或无线网络,以便可连接到 Internet。有关详细信息,请参阅 第 16 [页的联网](#page-23-0)。
- **更新防病毒软件** ─ 保护笔记本计算机免受病毒侵害。此软件将预安装在笔记本计算机上。请参 阅《HP 笔记本计算机参考指南》。有关访问该指南的说明,请参阅第 2 [页的查找信息](#page-9-0)。
- 下解笔记本计算机 了解笔记本计算机的功能。有关其他信息,请参阅<u>第 4 [页的了解笔记本](#page-11-0)</u> [计算机和](#page-11-0)第 20 [页的键盘和指点设备](#page-27-0)。
- 查找已安装的软件 访问在笔记本计算机上预安装的软件的列表。选择开始 **>** 所有程序。有关 如何使用笔记本计算机附带的软件的详细信息,请参阅软件生产商的使用说明,这些使用说明可能 随软件一起提供,也可能在生产商的网站上提供。

<span id="page-9-0"></span>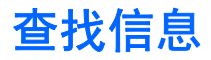

笔记本计算机附带提供了很多资源,可以帮助您执行各种不同的任务。

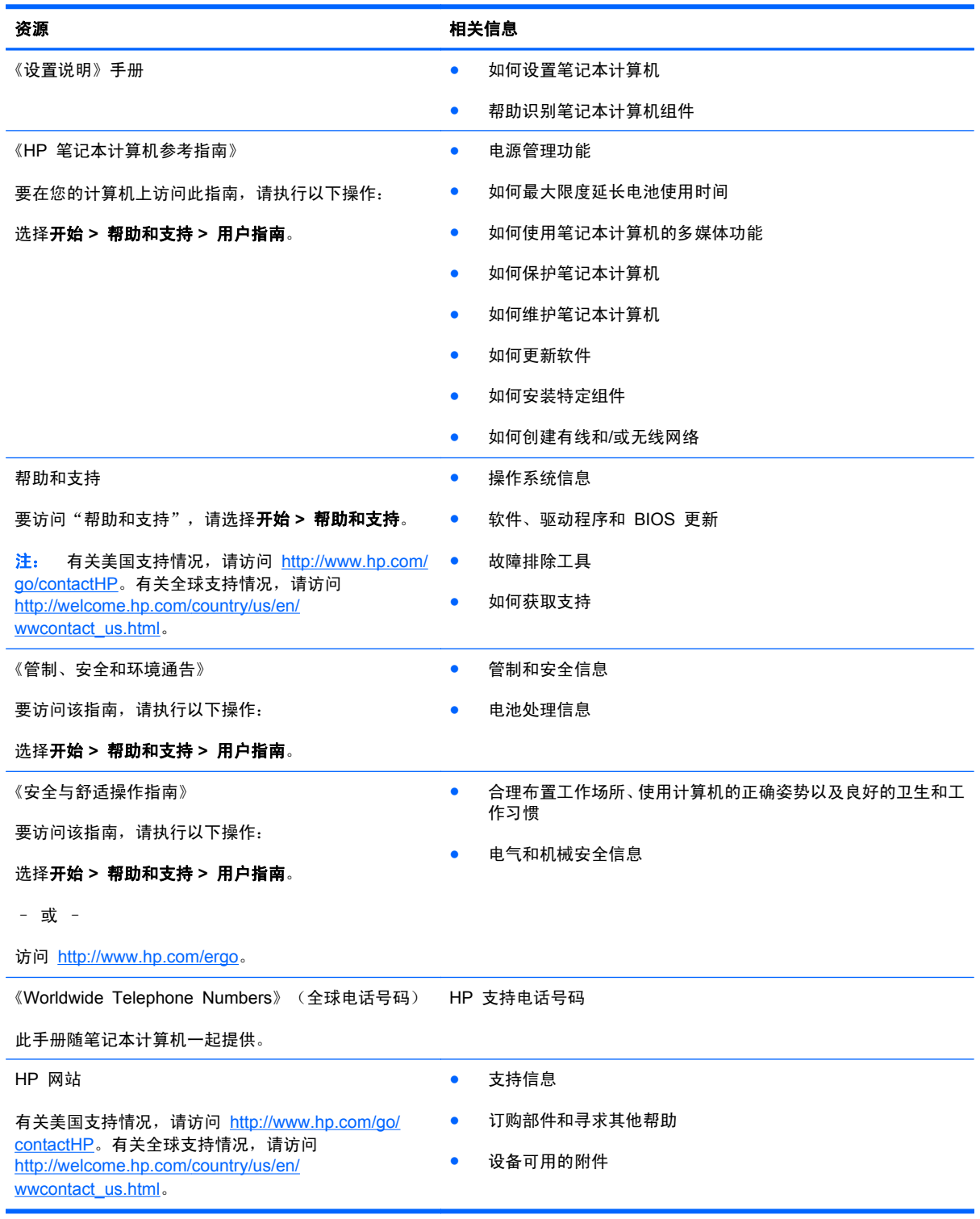

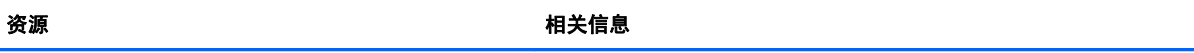

有限保修\*

保修信息

要了解保修信息,请执行以下操作:

#### 选择开始 **>** 帮助和支持 **>** 用户指南 **>** 查看保修信息。

– 或 –

访问 <http://www.hp.com/go/orderdocuments>。

\*有关产品适用的明示 HP 有限保修,请参阅笔记本计算机上的用户指南和/或包装盒中随附的 CD/DVD。对于某些国家/地区, HP 可能在包装盒中提供了印刷版的 HP 有限保修声明。在不提供印刷格式的保修声明的国家/地区,可通过以下方式索取一份 印刷保修声明: 访问 <http://www.hp.com/go/orderdocuments> 或给 HP 写信:

- 北美地区: Hewlett-Packard, MS POD, 11311 Chinden Blvd, Boise, ID 83714, USA
- 欧洲、中东地区、非洲: Hewlett-Packard, POD, Via G. Di Vittorio, 9, 20063, Cernusco s/Naviglio (MI), Italy
- 亚太地区: Hewlett-Packard, POD, P.O. Box 200, Alexandra Post Office, Singapore 9115077

在索取印刷版保修声明副本时,请附上您的产品编号、保修期(可在服务标签上找到)、姓名和邮寄地址。

切记: 请勿将您的 HP 产品退还给上述地址。有关美国支持情况,请访问 <http://www.hp.com/go/contactHP>。有关全球支持 情况,请访问 [http://welcome.hp.com/country/us/en/wwcontact\\_us.html](http://welcome.hp.com/country/us/en/wwcontact_us.html)。

# <span id="page-11-0"></span>**2** 了解笔记本计算机

## 顶部

## 触摸板

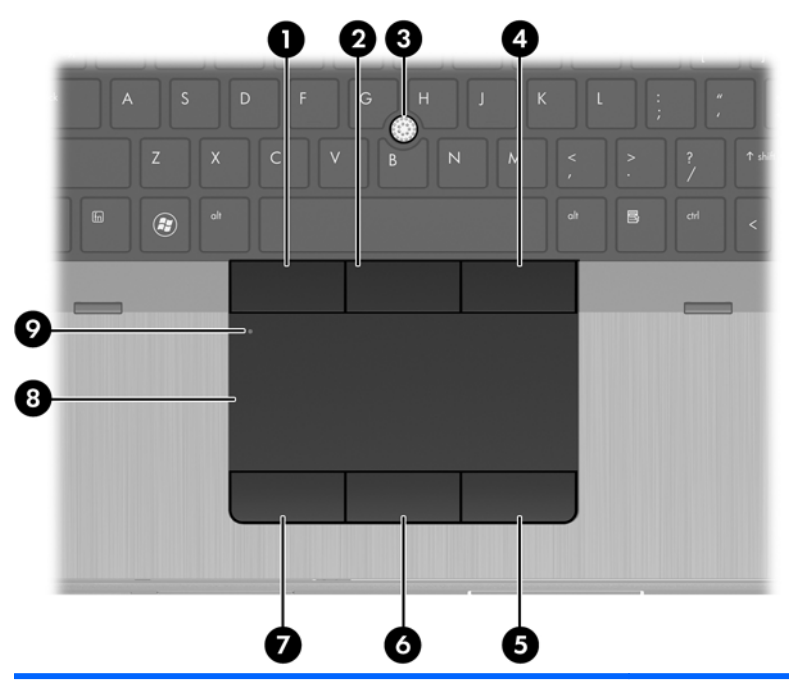

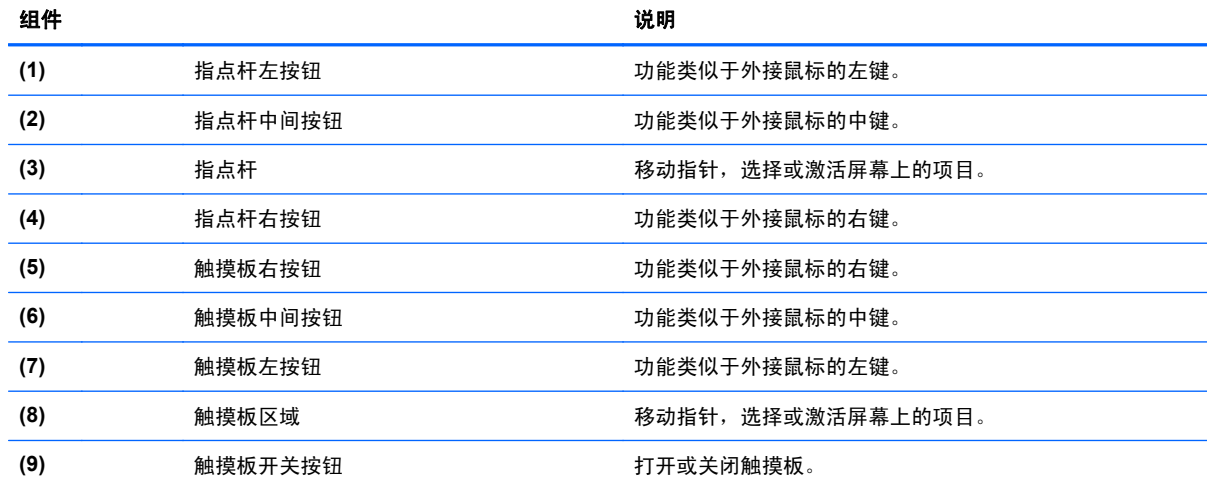

## <span id="page-12-0"></span>指示灯

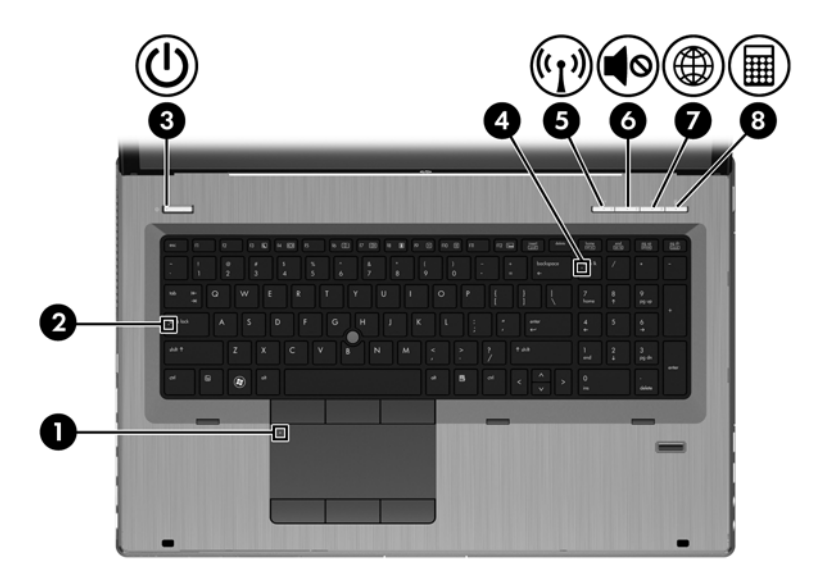

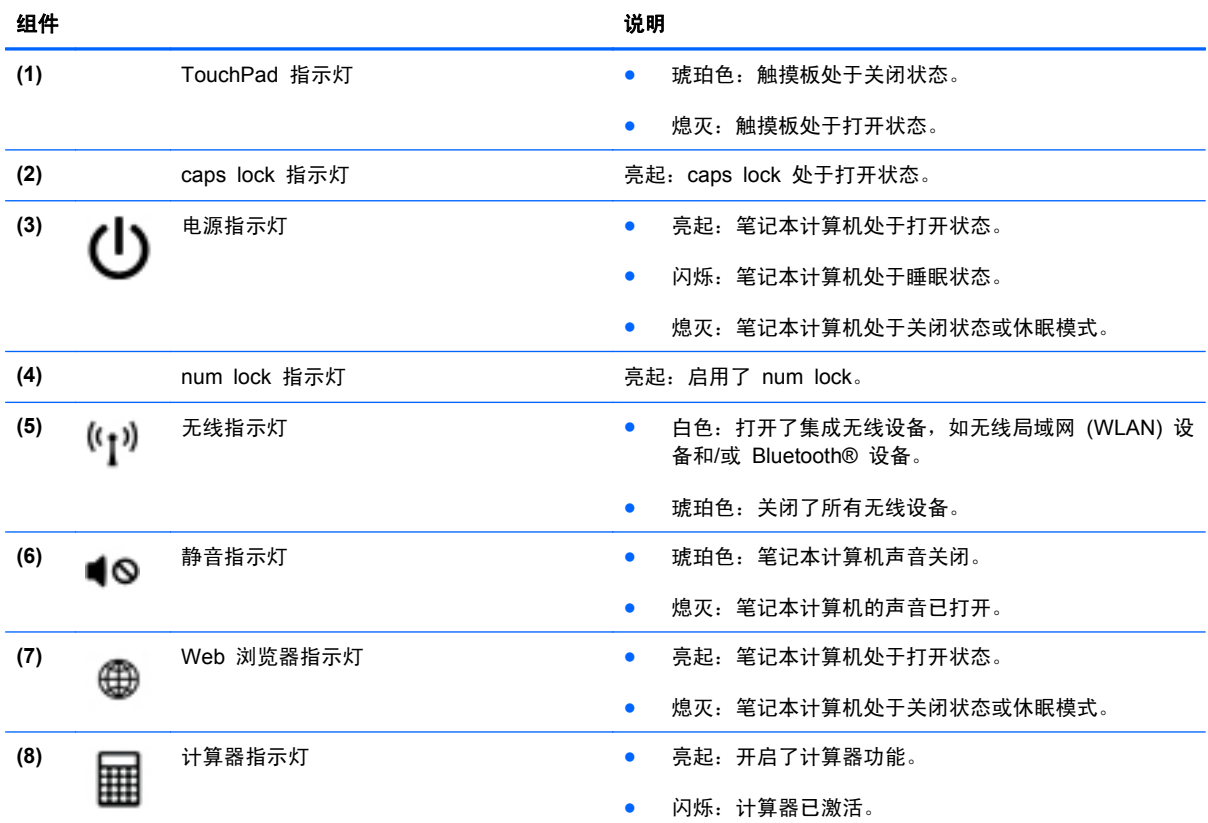

## <span id="page-13-0"></span>按钮和指纹识别器(仅限某些机型)

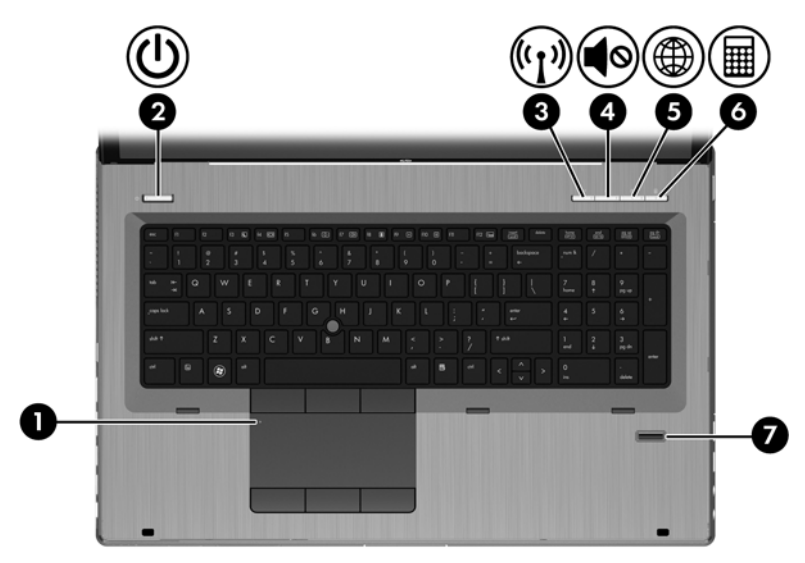

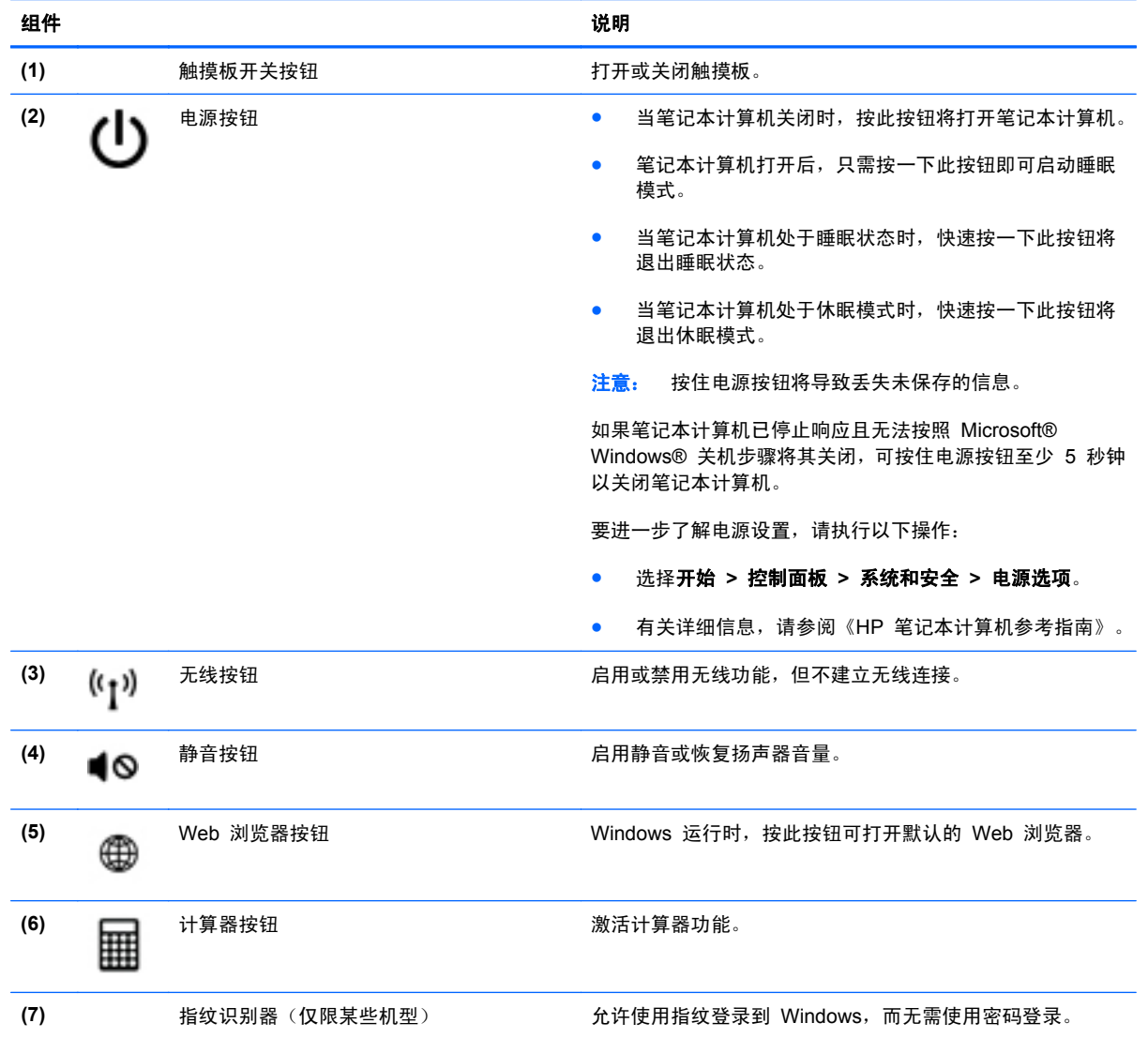

## <span id="page-14-0"></span>按键

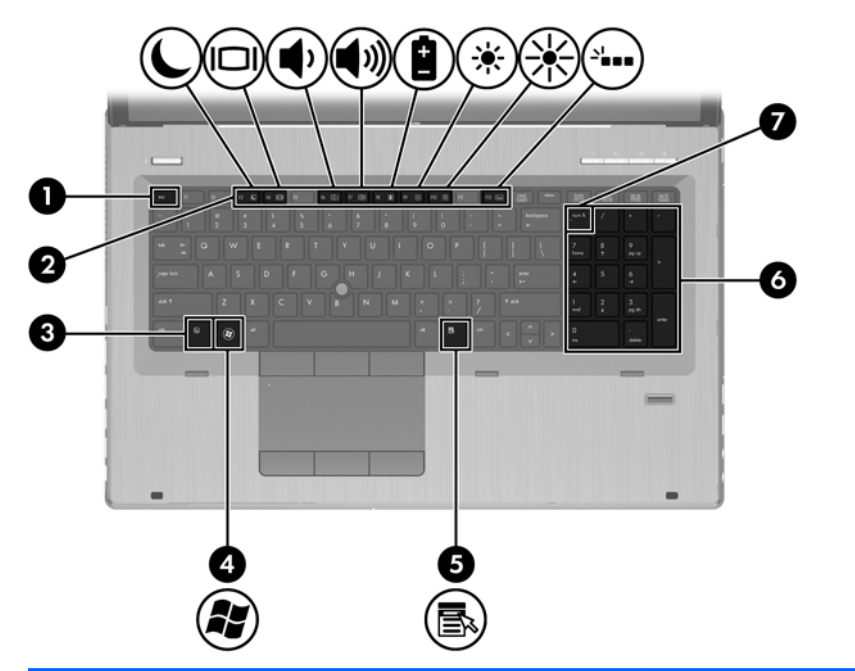

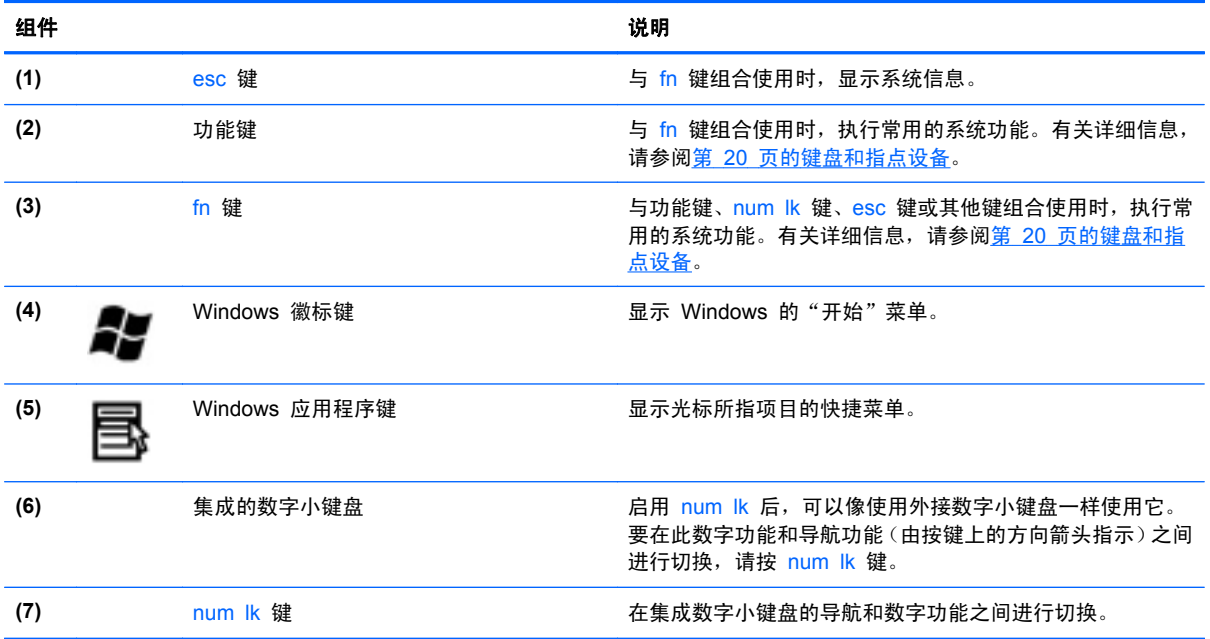

<span id="page-15-0"></span>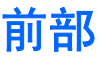

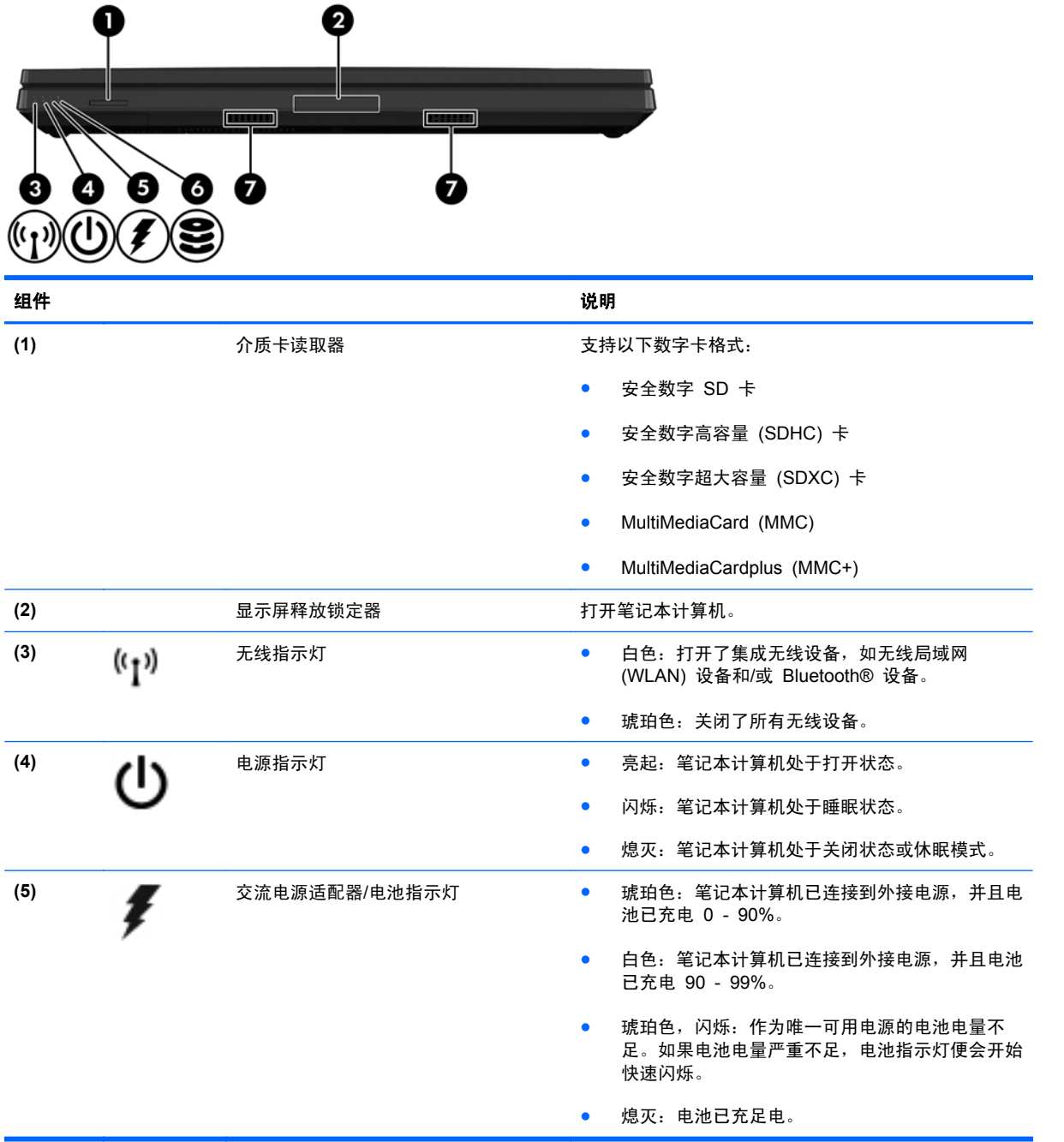

<span id="page-16-0"></span>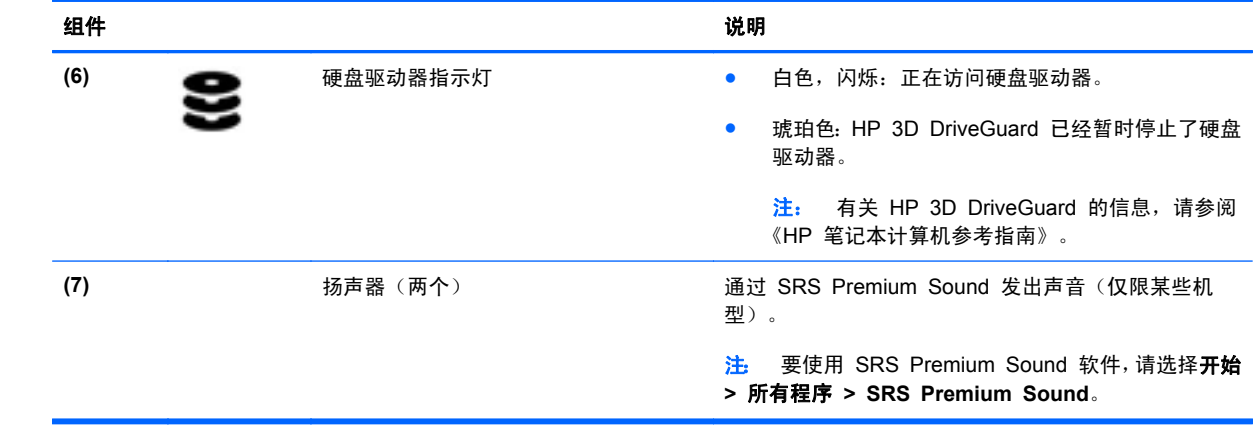

## <span id="page-17-0"></span>右侧

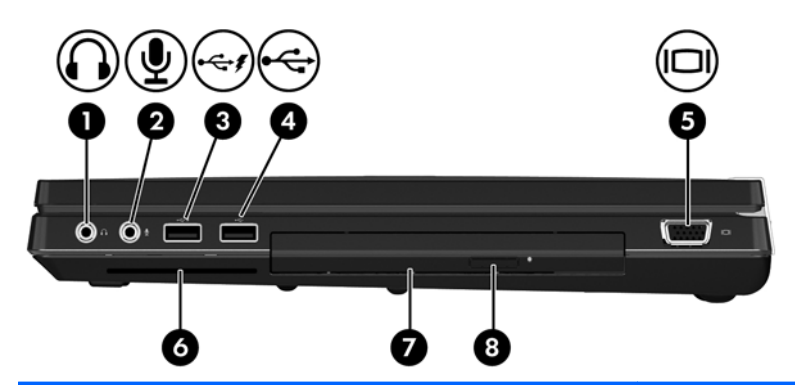

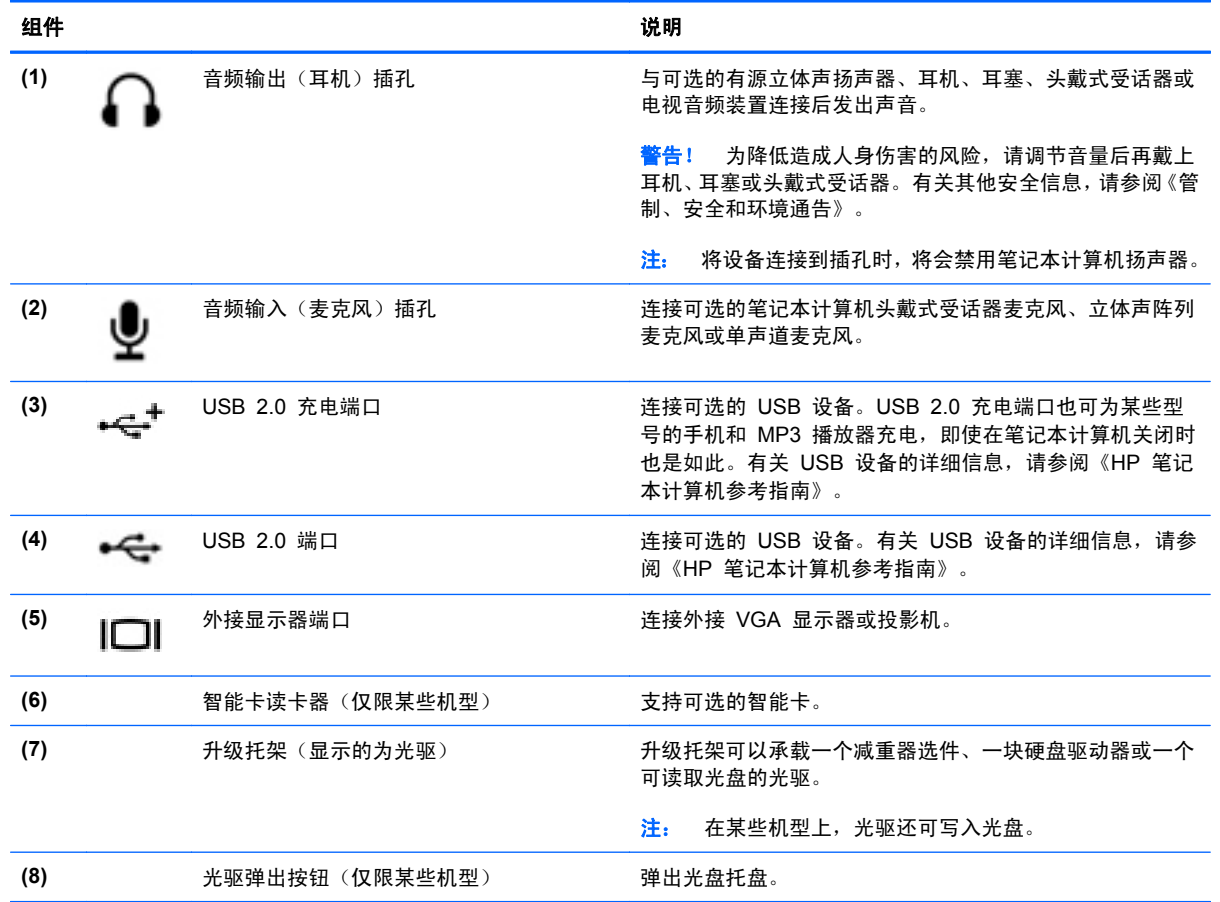

<span id="page-18-0"></span>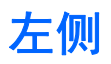

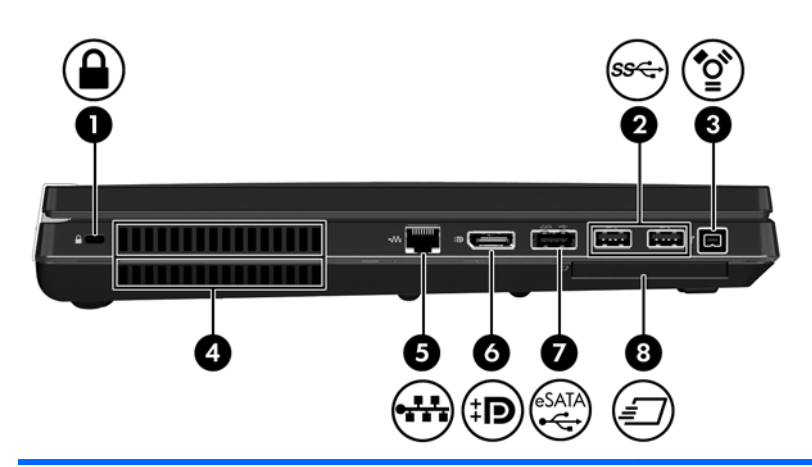

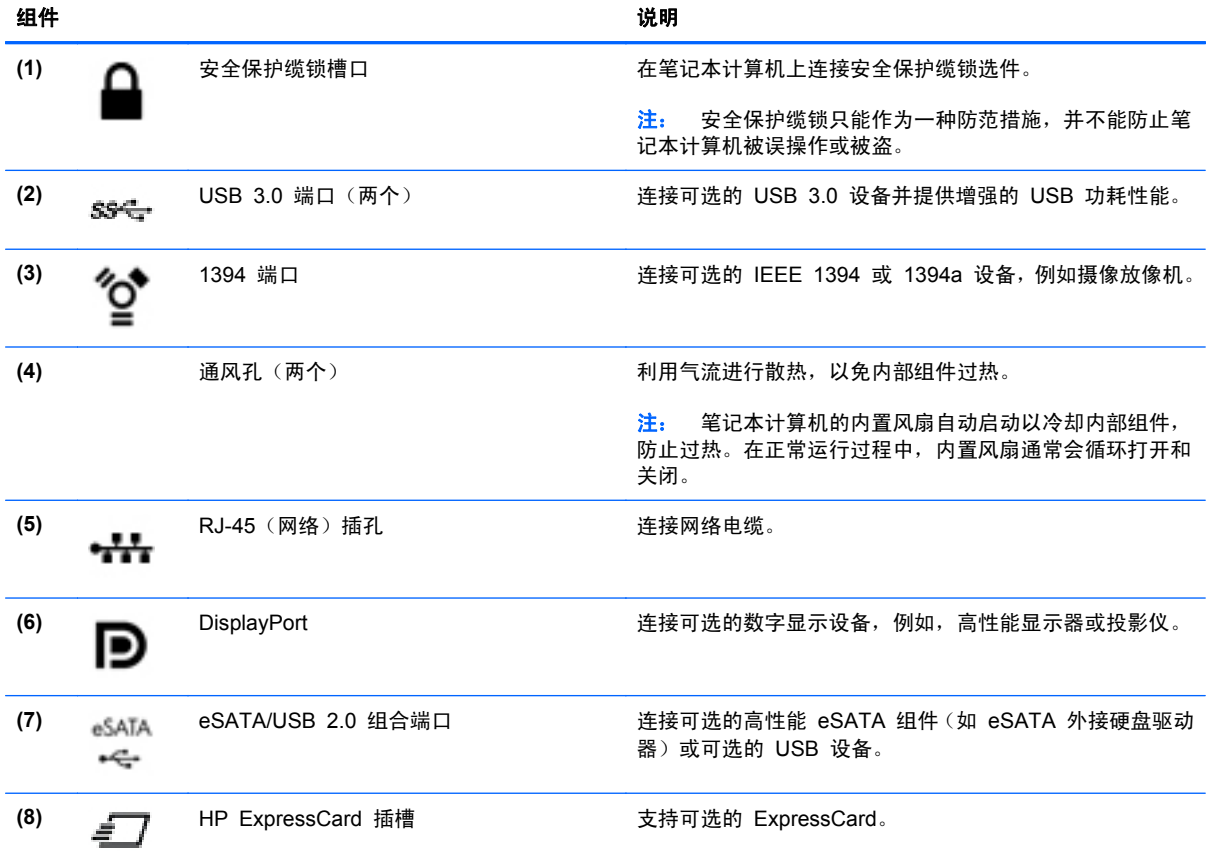

## <span id="page-19-0"></span>后部

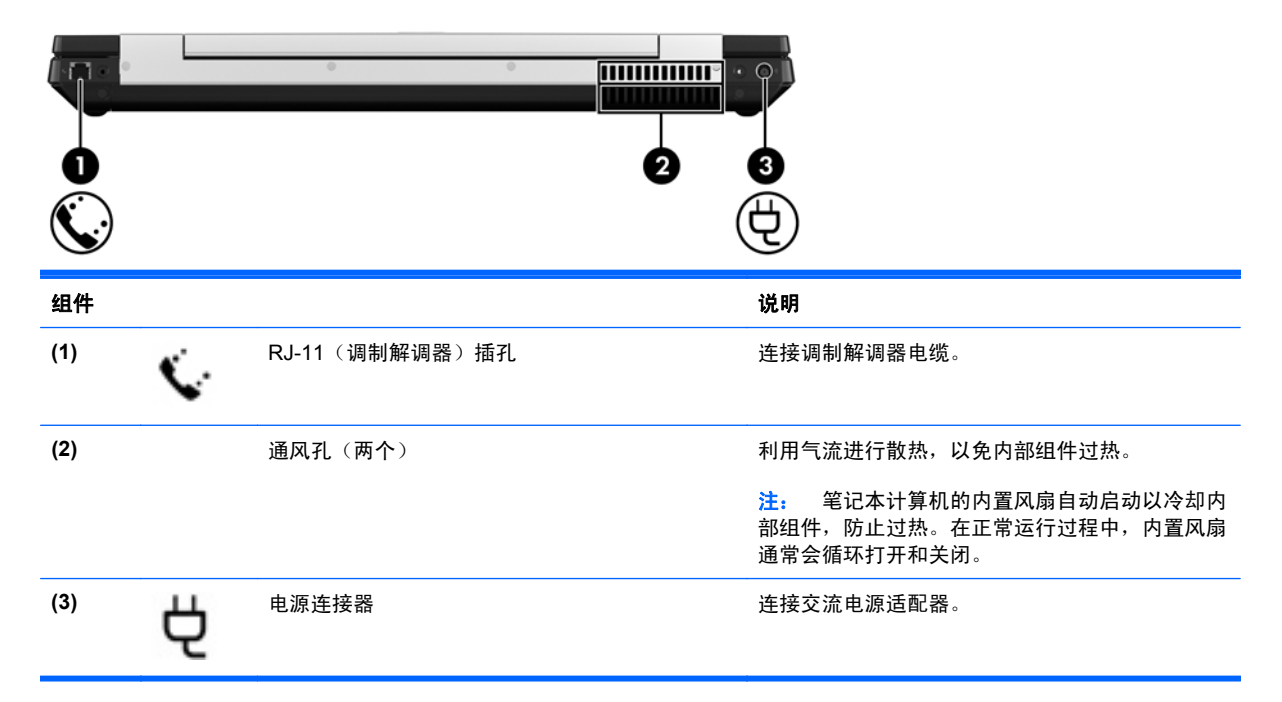

## <span id="page-20-0"></span>显示屏

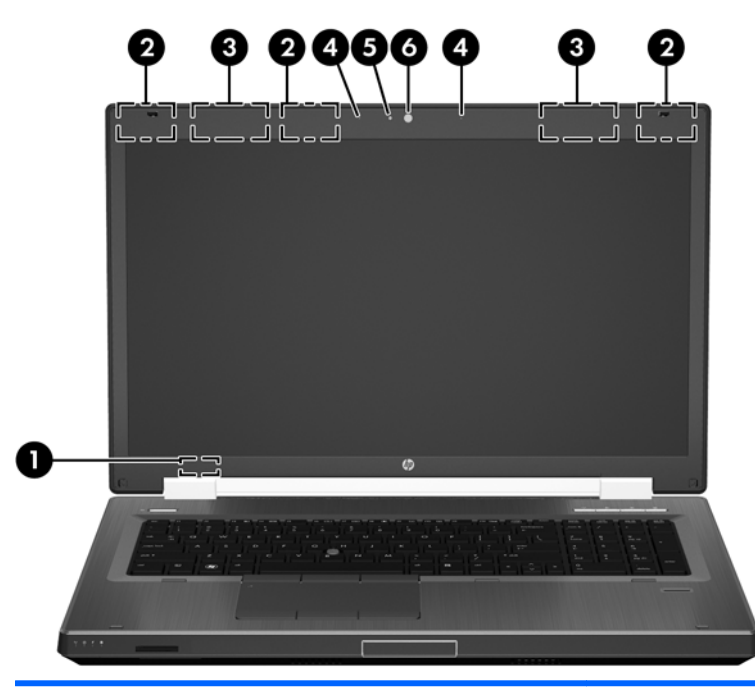

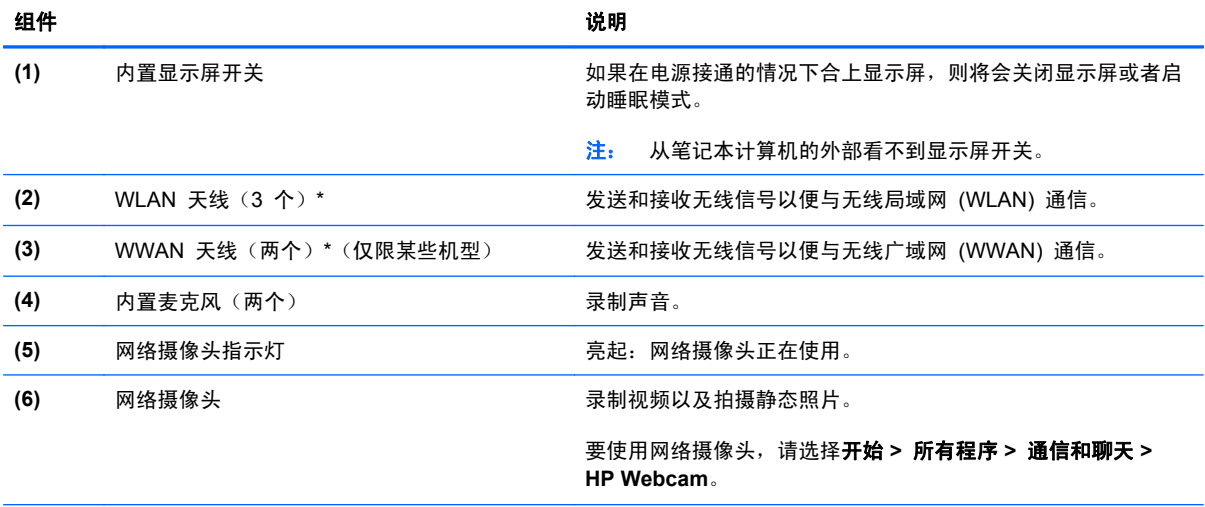

\*从笔记本计算机的外部看不到这些天线。为使信号传输达到最佳,请确保天线附近没有障碍物。要查看无线设备管制通告,请 参阅您所在国家/地区所采用的《管制、安全和环境通告》。这些通告位于"帮助和支持"中。

<span id="page-21-0"></span>底部

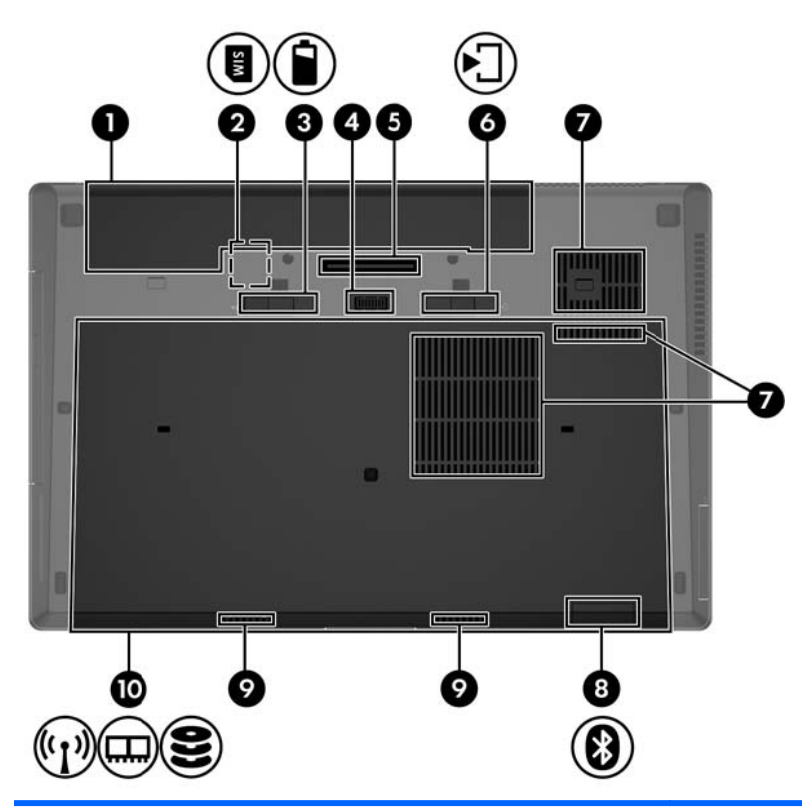

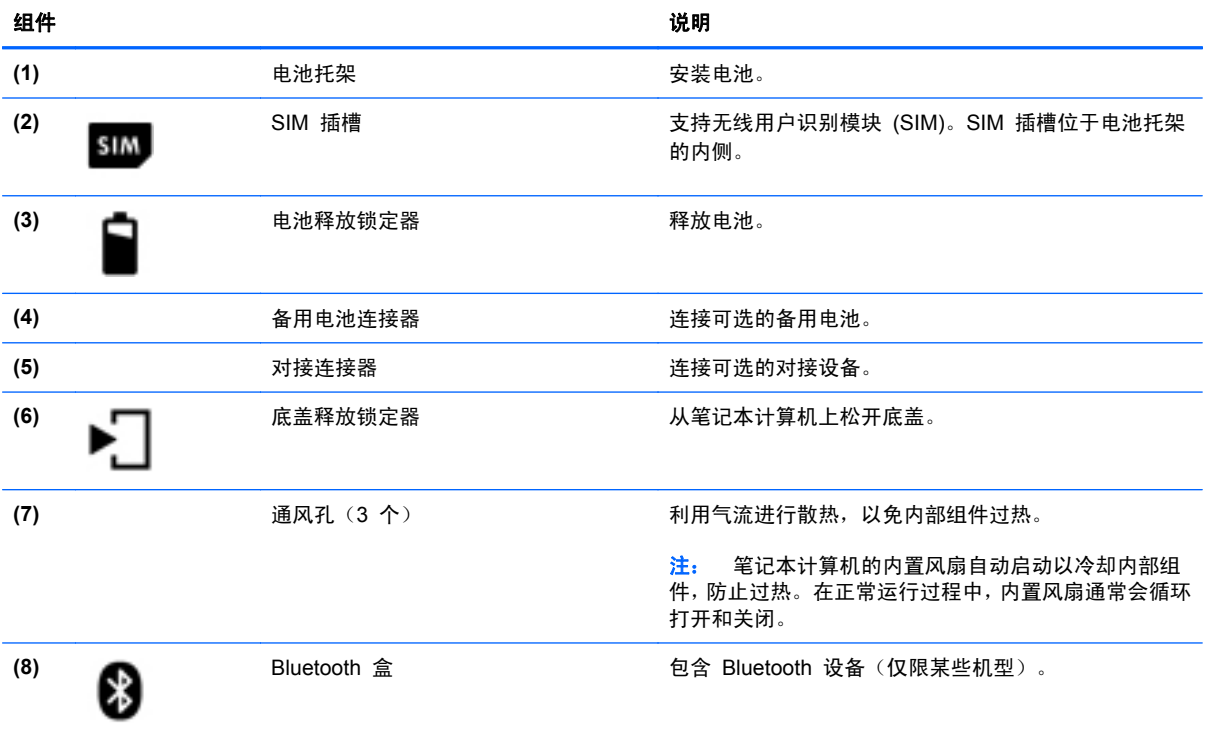

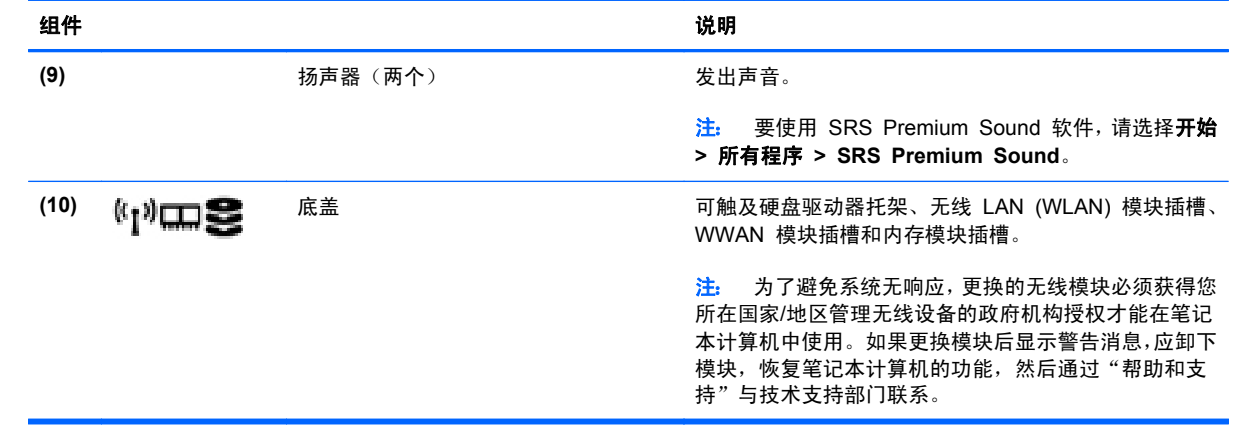

# <span id="page-23-0"></span>**3** 联网

学 注: Internet 硬件和软件功能因机型和您所在的国家/地区而异。

您的笔记本计算机可能支持下面的一种或两种 Internet 访问类型:

- 无线 要采用移动 Internet 访问, 可以使用无线连接。有关详细信息, 请参阅<u>第 17 [页的连](#page-24-0)</u> [接到现有](#page-24-0) WLAN 或第 18 [页的设置新的](#page-25-0) WLAN 网络。
- 有线 可通过连接到有线网络来访问 Internet。有关连接到有线网络的信息,请参阅《HP 笔记 本计算机参考指南》。

## <span id="page-24-0"></span>使用 **Internet** 服务提供商 **(ISP)**

在连接到 Internet 之前,必须先设置一个 ISP 帐户。请与当地的 ISP 联系以购买 Internet 服务和调 制解调器。ISP 将帮助您设置调制解调器,安装网络电缆以将无线笔记本计算机连接到调制解调器上并 测试 Internet 服务。

注: ISP 将为您提供访问 Internet 所需的用户 ID 和密码。请记下此信息并将其存放在安全的地方。

下列功能可帮助您设置新 Internet 帐户, 或配置笔记本计算机以使用现有帐户:

- **Internet** 服务和产品(适用于某些国家**/**地区)— 此实用程序可帮助您注册新的 Internet 帐户以 及配置笔记本计算机以使用现有帐户。要访问此实用程序,请选择开始 **>** 所有程序 **>** 通信和聊天。
- **ISP 提供的图标(适用于某些国家/地区)—— 这些图标可能分别单独显示在 Windows 桌面上, 也** 可能统一放在桌面上名为"在线服务"的文件夹中。要设置新 Internet 帐户或配置笔记本计算机 以使用现有帐户,请双击一个图标,然后按照屏幕上的说明进行操作。
- **Windows** 的"连接到 **Internet**"向导 在以下任何一种情况下,可使用 Windows 的"连接到 Internet"向导连接到 Internet:
	- 您已经具有 ISP 帐户。
	- 您没有 Internet 帐户,需要从此向导提供的列表中选择 ISP(并非所有国家/地区均提供 ISP 提供商列表)。
	- 您选择的 ISP 不在列表中,且该 ISP 已为您提供了相关信息,例如,特定 IP 地址以及 POP3 和 SMTP 设置。

要访问 Windows 的"连接到 Internet 向导"及其使用说明,请选择开始 **>** 控制面板 **>** 网络和 **Internet >** 网络和共享中心。

台》注: 如果向导提示您选择是启用还是禁用 Windows 防火墙,请选择启用防火墙。

### 连接到无线网络

无线技术通过无线电波传输数据,而不是使用线缆。您的笔记本计算机可能配备了下面的一个或多个无 线设备:

- 无线局域网 (WLAN) 设备
- HP 移动宽带模块,一种无线广域网 (WWAN) 设备
- Bluetooth 设备

有关无线技术和连接到无线网络的详细信息,请参阅《HP 笔记本计算机参考指南》以及"帮助和支持" 中提供的信息和网站链接。

#### 连接到现有 **WLAN**

- **1**. 打开笔记本计算机。
- **2**. 确保打开了 WLAN 设备。
- **3**. 单击任务栏最右侧的通知区域中的网络图标。

<span id="page-25-0"></span>**4**. 选择 WLAN 要连接到的网络。

 $\frac{dy}{dx}$ 注: 如果未列出 WLAN, 则说明您可能不在无线路由器或接入点的范围内。

**学注:** 如果没有看到要连接的 WLAN,请单击打开网络和共享中心,然后单击设置新的连接或网 络。将显示一个选项列表。您可以选择手动搜索并连接到网络上,或者创建新的网络连接。

**5**. 单击连接。

6. 如果网络是启用了安全保护功能的 WLAN,则会提示您输入网络安全代码。键入该代码,然后单 击确定以完成连接过程。

#### 设置新的 **WLAN** 网络

所需的设备:

- 宽带调制解调器(DSL 或电缆)(需单独购买)**(1)** 以及从 Internet 服务提供商 (ISP) 购买的高速 Internet 服务
- 无线路由器(需单独购买)**(2)**
- 新的无线笔记本计算机 **(3)**

 $\frac{dy}{dx}$ 注: 某些调制解调器具有内置的无线路由器。请向 ISP 核实您所使用的调制解调器类型。

下图显示了连接到 Internet 的已完成 WLAN 网络安装的示例。随着网络规模的扩大,可以在网络上连 接其他无线和有线计算机以访问 Internet。

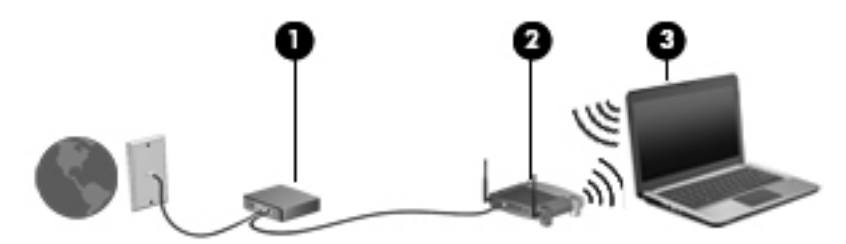

#### <span id="page-26-0"></span>配置无线路由器

有关设置 WLAN 的帮助,请参阅您的路由器生产商或 ISP 提供的信息。

Windows 操作系统也提供了一些工具,可以帮助您设置新的无线网络。要使用 Windows 工具设置网 络,请执行以下操作:

● 选择开始 **>** 控制面板 **>** 网络和 **Internet >** 网络和共享中心 **>** 设置新连接或网络 **>** 设置网络。 然后按照屏幕上的说明进行操作。

 $\frac{dy}{dx}$ 注: 建议您在开始时使用路由器附带的网络电缆,将新无线笔记本计算机连接到路由器上。在笔记本 计算机成功连接到 Internet 后, 您可以断开电缆, 然后通过无线网络访问 Internet。

#### 保护 **WLAN**

在设置 WLAN 或访问现有 WLAN 时, 请务必启用安全保护功能, 以防止他人未经授权擅自访问您的 网络。

有关保护 WLAN 的信息,请参阅《HP 笔记本计算机参考指南》。

# <span id="page-27-0"></span>**4** 键盘和指点设备

## 使用键盘

## 识别热键

热键是 fn 键 **(1)** 与 esc 键 **(2)** 或某个功能键 **(3)** 的组合。

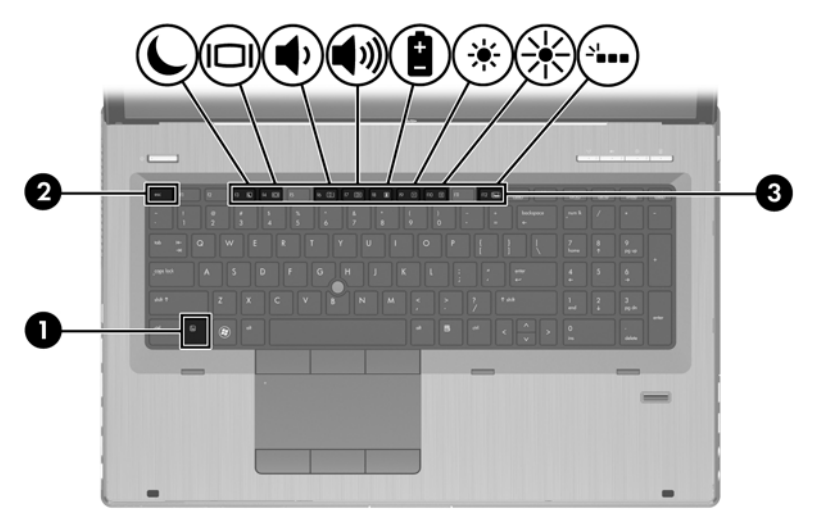

要使用热键,请执行以下操作:

▲ 快速按一下 fn 键, 然后再快速按热键组合的第二个键。

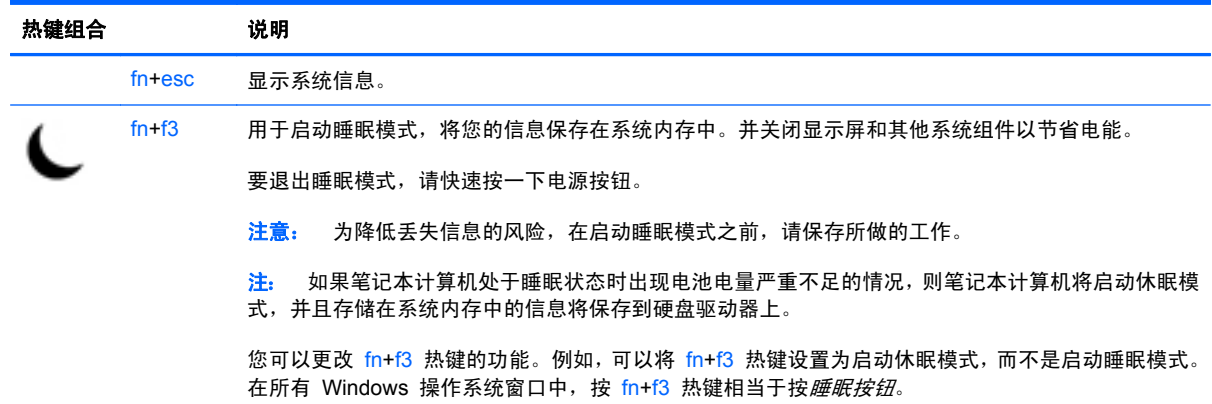

<span id="page-28-0"></span>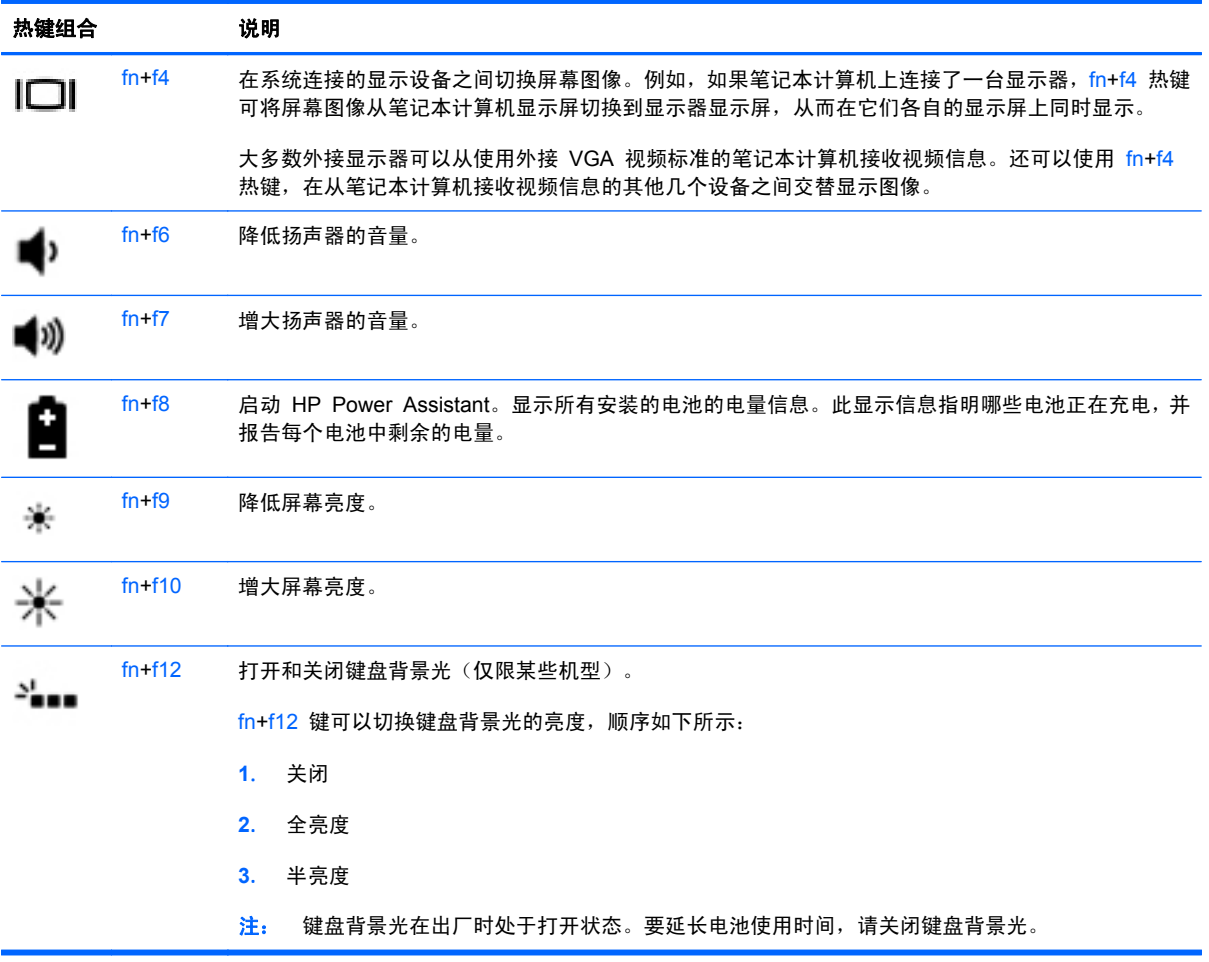

## 使用小键盘

笔记本计算机包括集成数字小键盘。笔记本计算机还支持可选的外接数字小键盘或附带数字小键盘的 外接键盘。

#### <span id="page-29-0"></span>使用集成数字小键盘

# 000

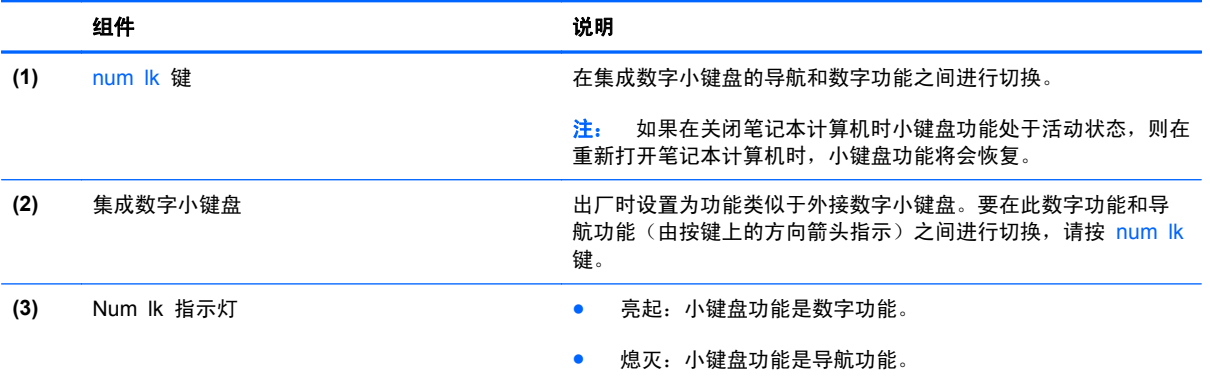

#### 使用可选的外接数字小键盘

是否启用 num lock 将影响大多数外接数字小键盘的按键功能。(在出厂设置中,num lock 处于禁用 状态。)例如:

- 启用 num lock 模式后, 大多数小键盘按键可以键入数字。
- 禁用 num lock 模式后, 大多数小键盘按键具有箭头键、page up 键或 page down 键等功能。

启用外接小键盘上的 num lock 模式后,笔记本计算机上的 num lock 指示灯会亮起。禁用外接小键盘 上的 num lock 后,笔记本计算机上的 num lock 指示灯将会熄灭。

要在工作时启用或禁用外接小键盘上的 num lock 模式,请执行以下操作:

▲ 按外接数字小键盘(而非笔记本计算机)上的 num lk 键。

## <span id="page-30-0"></span>使用指点设备

 $\frac{dy}{dx}$ 注: 除了笔记本计算机附带的指点设备以外,还可以在笔记本计算机的某个 USB 端口上连接外接 USB 鼠标(需单独购买)以使用该设备。

#### 设置指点设备首选项

使用 Windows 中的"鼠标属性"可自定义指点设备的设置,比如按钮配置、单击速度和指针选项。

要访问"鼠标属性",请执行以下操作:

● 选择开始 > 设备和打印机。然后,右键单击代表本笔记本计算机的设备,并选择鼠标设置。

#### 使用指点杆

按照您要在屏幕上移动指针的方向按压指点杆。指点杆左右按钮的使用方式与外接鼠标左右键的使用 方式相同。

#### 使用触摸板

要移动指针,请沿指针移动方向在触摸板上滑动一个手指。触摸板左右按钮的使用方式与外接鼠标对应 键的使用方式相同。

#### <span id="page-31-0"></span>关闭和打开触摸板

要关闭或开启触摸板,请快速双击触摸板开/关按钮。

触摸板指示灯和屏幕上的显示图标可指示触摸板状态。下表显示并描述了触摸板显示图标。

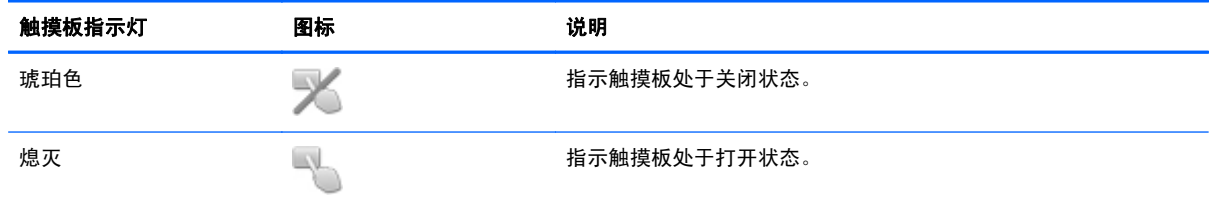

#### 浏览

要移动指针,请沿指针移动方向在触摸板上滑动一个手指。

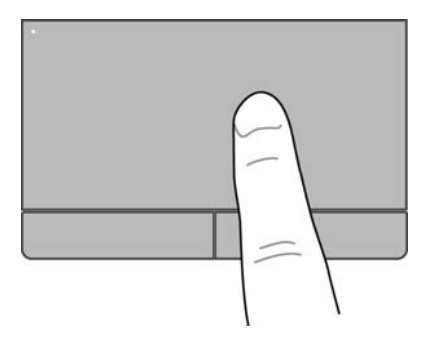

#### 选择

触摸板左右按钮的使用方式与外接鼠标对应键的使用方式相同。

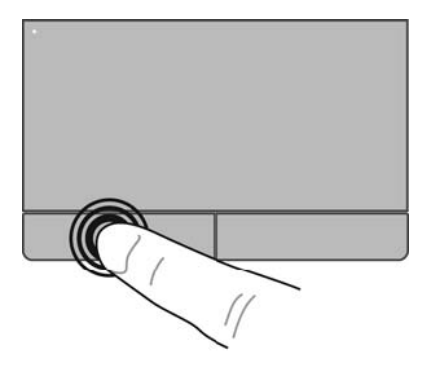

#### <span id="page-32-0"></span>使用触摸板手势

触摸板支持多种不同的手势。要使用触摸板手势,请将两个手指同时放在触摸板上。

学 注: 触摸板手势并非所有程序都支持。

要查看手势演示,请执行以下操作:

- **1**. 单击任务栏最右侧通知区域中的显示隐藏的图标图标。
- **2.** 单击 Synaptics Pointing Device(Synaptics 指点设备)图标 A 然后单击 Pointing Device **Properties**(指点设备属性)。
- **3**. 单击 **Device Settings**(设备设置)选项卡,选择窗口中所显示的设备,然后单击 **Settings**(设 置)。
- **4**. 选中激活演示的手势。

要打开和关闭手势,请执行以下操作:

- **1**. 单击任务栏最右侧通知区域中的显示隐藏的图标图标。
- **2.** 单击 Synaptics Pointing Device(Synaptics 指点设备)图标 ,然后单击 Pointing Device **Properties**(指点设备属性)。
- **3**. 单击 **Device Settings**(设备设置)选项卡,选择窗口中所显示的设备,然后单击 **Settings**(设 置)。
- **4**. 选中要打开或关闭的手势旁边的复选框。
- **5**. 单击 **Apply**(应用),然后单击 **OK**(确定)。

<span id="page-33-0"></span>滚动功能对于上下或左右移动页面或图像非常有用。要进行滚动,请将两个手指稍微分开放在触摸板 上,并在触摸板表面上向上、向下、向左或向右拖动手指。

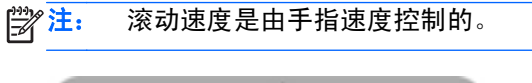

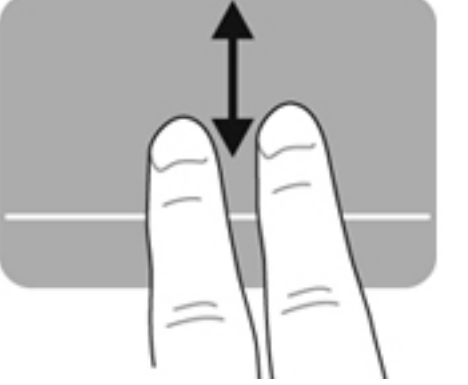

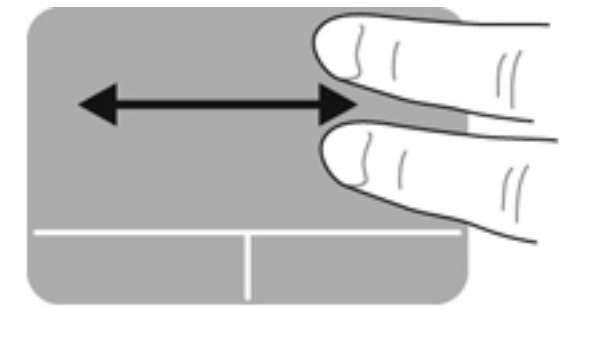

#### 手指张合**/**缩放

通过使用手指张合手势,可以放大或缩小图像或文本。

- 要进行放大,请将两个手指并拢放在触摸板上,然后将它们分开。
- 要进行缩小,请将两个手指分开放在触摸板上,然后收拢手指。

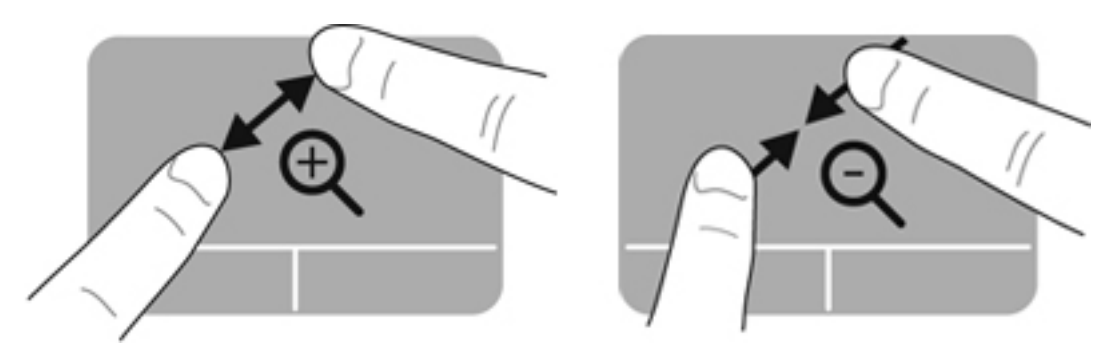

#### <span id="page-34-0"></span>旋转

可以使用旋转手势旋转项目,例如,照片。要旋转,请将左手食指放在触摸板区内不动。以固定手指为 中心扫动右手食指,从 12 点移到 3 点。要反向旋转,请将右手食指从 3 点移到 12 点。

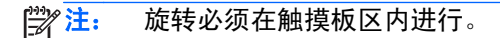

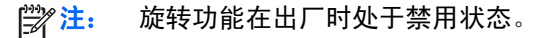

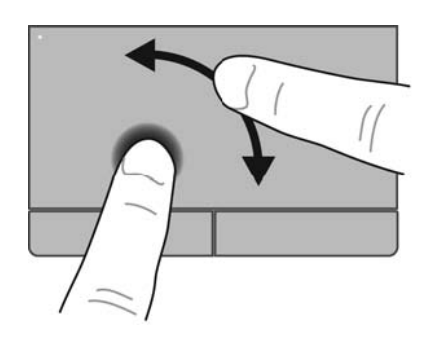

划擦

划擦手势支持您浏览多个屏幕或者滚动多个文档。要使用划擦手势,请用三个手指触摸发亮的触摸板区 域,然后快速向上、向下、向左或向右移动。

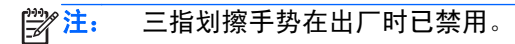

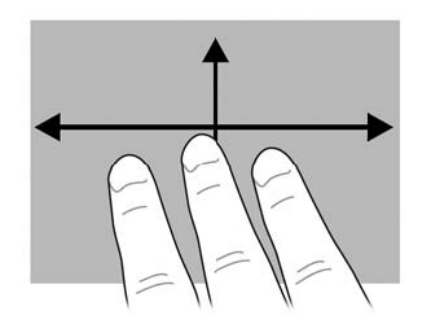

# <span id="page-35-0"></span>**5** 维护

## 装入或取出电池

 $\frac{dy}{dx}$ 注: 有关使用电池的其他信息,请参阅《HP 笔记本计算机参考指南》。

要装入电池,请执行以下操作:

▲ 将电池 **(1)** 装入电池托架中,直至完全就位 **(2)**。

电池释放锁定器会自动将电池锁定到位。

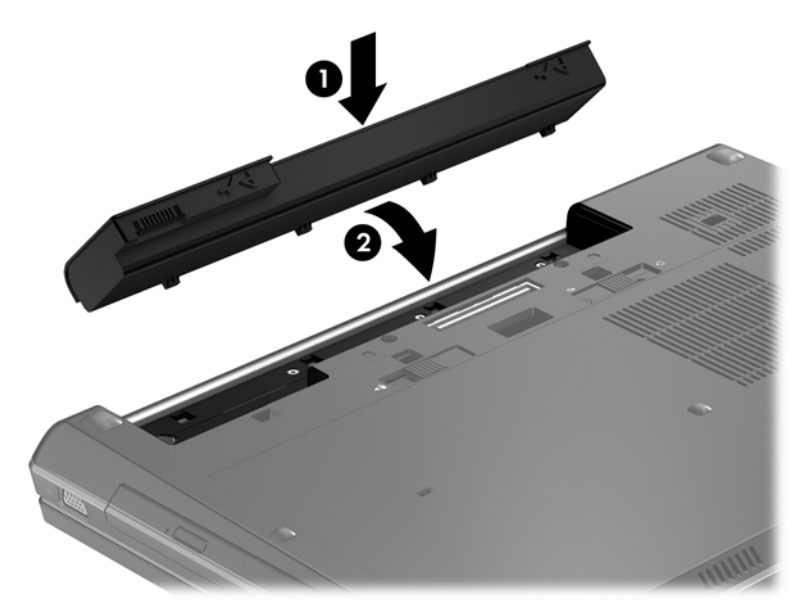

要取出电池,请执行以下操作:

入 注意: 取出作为笔记本计算机唯一电源的电池会造成信息丢失。为防止信息丢失, 在取出电池之前, 先保存您的工作并启动休眠模式,或者通过 Windows 关闭笔记本计算机。

**1**. 滑动电池释放锁定器 **(1)** 以释放电池。

**2**. 通过提住电池 **(2)** 并向上拉 **(3)**,使其脱离笔记本计算机。

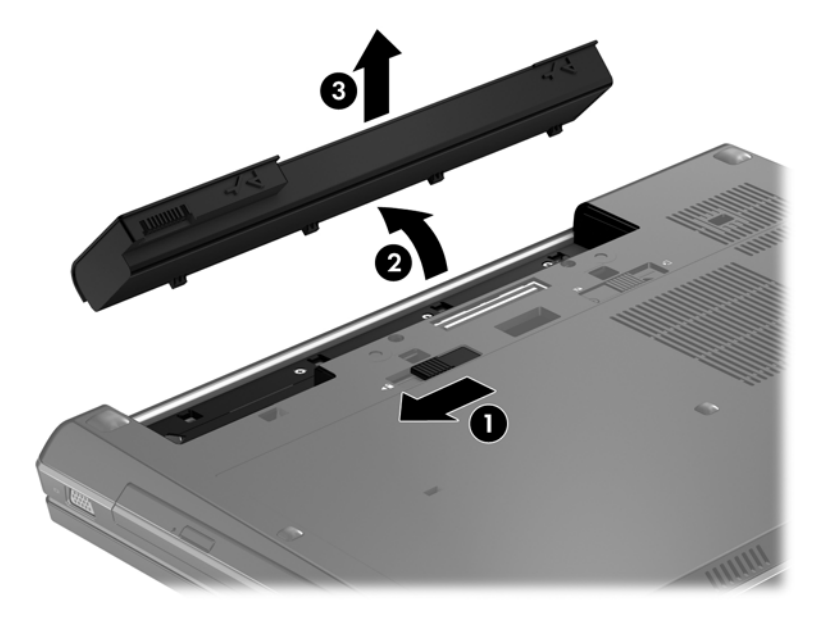

## <span id="page-37-0"></span>卸下或重新装上底盖

入 注意: 为防止信息丢失或系统不响应,请注意以下事项:

添加或更换内存模块或硬盘驱动器之前,应保存工作并关闭笔记本计算机。

如果您无法确定笔记本计算机是已经关闭还是处于休眠模式,请先按电源按钮打开笔记本计算机,然后 通过操作系统关闭笔记本计算机。

#### 卸下底盖

卸下底盖便可触及内存模块插槽、硬盘驱动器、管制标签和其他组件。

要卸下底盖,请执行以下操作:

- **1**. 取出电池(请参阅第 28 [页的装入或取出电池](#page-35-0))。
- **2**. 在电池托架朝向您时,向左滑动底盖释放锁定器 **(1)**,移除螺钉(如有使用可选的螺钉)**(2)**,然后 再次滑动释放锁定器 **(3)** 释放底盖。
- **3**. 将底盖滑向笔记本计算机的前方 **(4)** 并抬起 **(5)** 以卸下底盖。

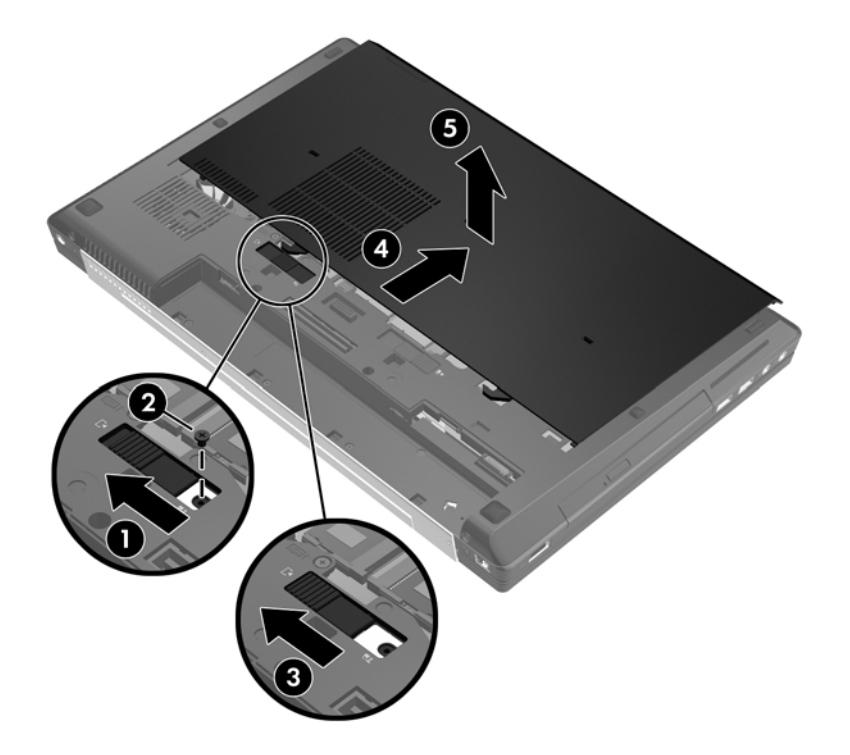

#### 重新装上底盖

完成对内存模块插槽、硬盘驱动器、管制标签,以及其他组件的操作之后,重新装上底盖。 要重新装上底盖,请执行以下操作:

- **1**. 向下倾斜底盖,将底盖的前边缘与笔记本计算机的前边缘 **(1)** 靠近对齐。
- **2**. 将底盖后边缘的对齐卡舌 **(2)** 插入笔记本计算机上的卡口。
- **3**. 将底盖向电池托架滑动,直到卡入到位为止。

**4**. 电池托架朝向您时,将底盖释放锁定器向左滑动 **(3)**,并且,如果您选择使用可选螺钉,插入并上 紧螺钉 **(4)** 将底盖固定在原处。将释放锁定器 **(5)** 向右滑动,将底盖锁定到位。

**学 注: 如果要使用可选螺钉,您可在底盖内找到存放的螺钉。** 

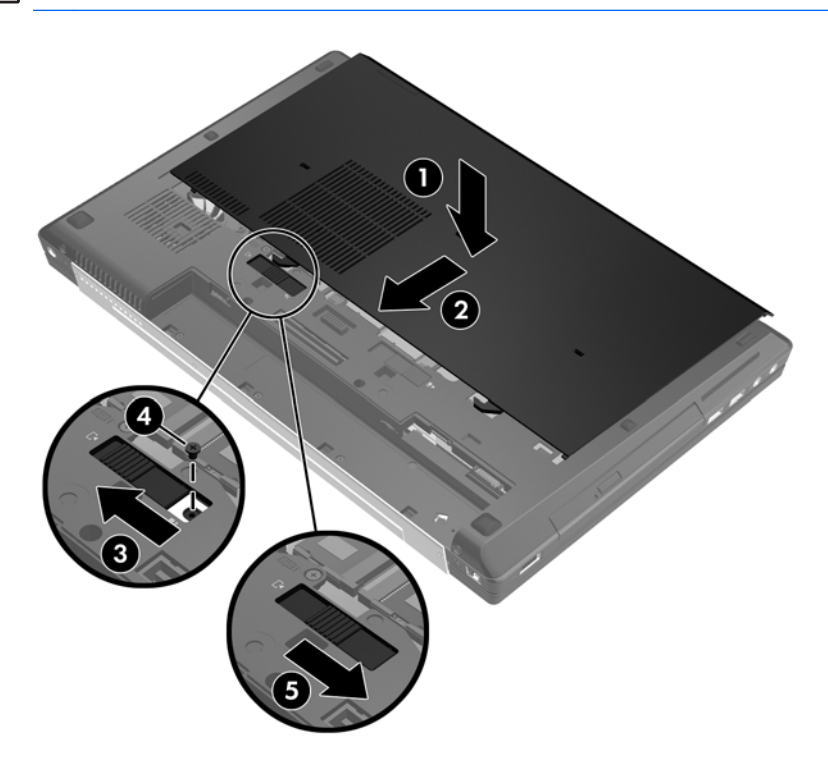

**5**. 插入电池(请参阅第 28 [页的装入或取出电池](#page-35-0))。

## <span id="page-39-0"></span>更换或升级硬盘驱动器

#### 入 注意: 为防止信息丢失或系统不响应,请注意以下事项:

从硬盘驱动器托架中取出硬盘驱动器之前,请先关闭笔记本计算机。当笔记本计算机处于打开状态、睡 眠状态或休眠模式时,不要取出硬盘驱动器。

如果您无法确定笔记本计算机是已经关闭还是处于休眠模式,请先按电源按钮打开笔记本计算机,然后 通过操作系统关闭笔记本计算机。

#### **Intel Smart Response Technology**(仅限某些机型)

Intel® Smart Response Technology (SRT) 是 Intel Rapid Storage Technology (RST) 高速缓存 功能,可显著提高笔记本计算机的系统性能。SRT 允许笔记本计算机将配备的 SSD mSATA 模块用 作系统内存和硬盘驱动器之间的高速缓存。这不仅可以最大限度提高硬盘驱动器(或 RAID 卷)的存储 容量,同时还提供了 SSD 增强的系统性能体验。

如果添加硬盘驱动器并打算设置 RAID 卷,您必须暂时禁用 SRT,设置 RAID 卷,然后再启用 SRT。

要暂时禁用 SRT,请执行以下操作:

- **1**. 选择开始 **>** 所有程序 **> Intel > Rapid Storage Technology**。
- **2**. 单击 **Accelerate**(加速)标签上的 **Disable acceleration**(禁用加速)。

**[ 2 注: 等待加速模式完成。** 

 $\ddot{J}$ 》切记: 在更改 RAID 模式时, 您必须暂时禁用 SRT。进行更改, 然后重新启用 SRT。如果未暂时禁 用此功能,您将无法创建或更改 RAID 卷。

有关 RAID 的其他信息, 请参阅"帮助和支持"中的《RAID 用户指南》。

#### 取出主硬盘驱动器

要取出主硬盘驱动器,请执行以下操作:

- **1**. 保存您所做的工作,然后关闭笔记本计算机。
- **2**. 断开与笔记本计算机相连的交流电源和外接设备。
- **3**. 翻转笔记本计算机,将其放在平整的表面上。
- **4**. 取出电池(请参阅第 28 [页的装入或取出电池](#page-35-0))。
- **5**. 卸下底盖(请参阅第 30 [页的卸下或重新装上底盖](#page-37-0))。
- **6**. 拧松智能卡支架盖螺钉 **(1)**。

<span id="page-40-0"></span>. 将智能卡支架盖 **(2)** 打开到垂直位置。

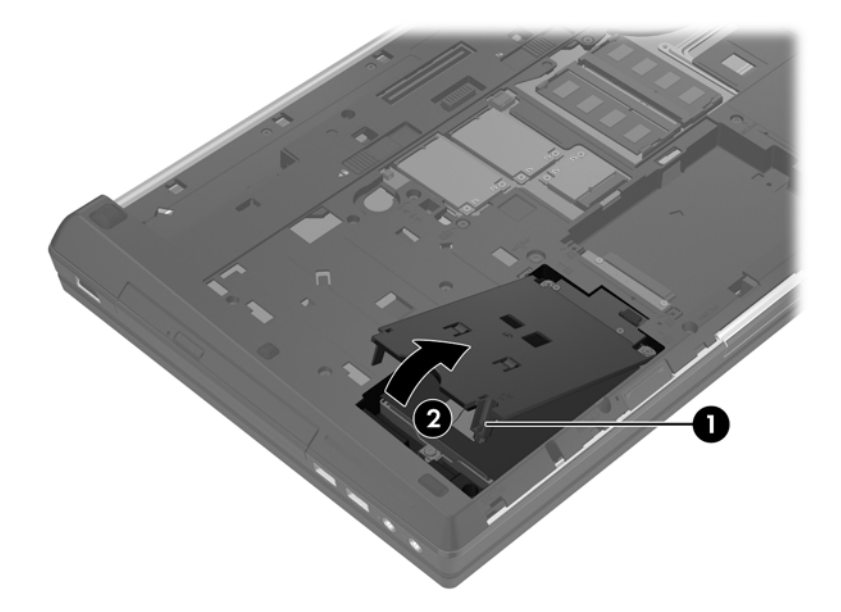

- . 拧松硬盘驱动器的螺钉 **(1)**。
- . 将硬盘驱动器上的塑料卡舌 **(2)** 向笔记本计算机的左侧拉动,将硬盘驱动器与连接器分离。
- . 使用塑料卡舌拔出硬盘驱动器 **(3)**,并从笔记本计算机上将其卸下。

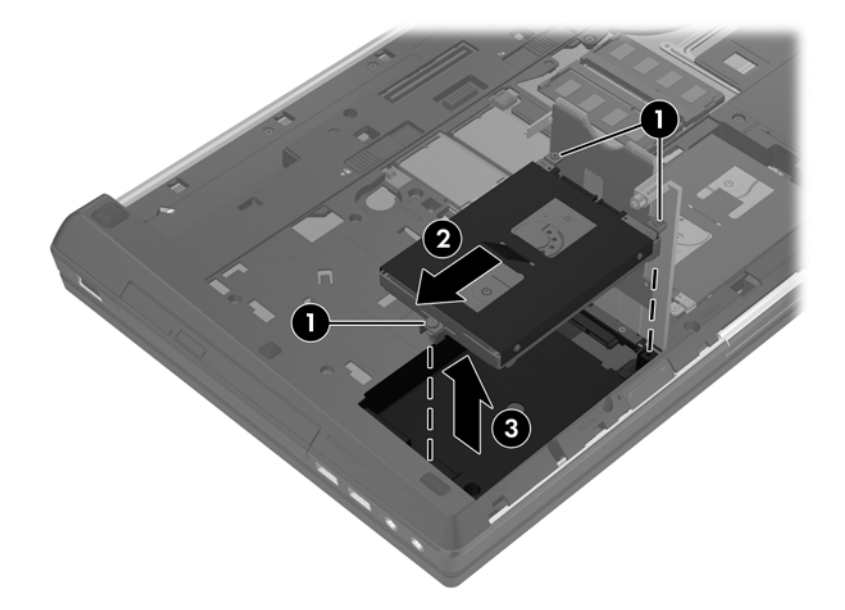

#### 卸下次硬盘驱动器

要卸下次硬盘驱动器,请执行以下操作:

- . 保存您所做的工作,然后关闭笔记本计算机。
- . 断开与笔记本计算机相连的交流电源和外接设备。
- . 翻转笔记本计算机,将其顶部朝下放在平整的表面上,并且次硬盘驱动器托架朝向您。
- <span id="page-41-0"></span>. 取出电池(请参阅第 28 [页的装入或取出电池](#page-35-0))。
- . 卸下底盖(请参阅第 30 [页的卸下或重新装上底盖](#page-37-0))。
- . 拧松硬盘驱动器的螺钉 **(1)**。
- . 将硬盘驱动器上的塑料卡舌 **(2)** 向笔记本计算机的右侧拉动,将硬盘驱动器与连接器分离。
- . 使用塑料卡舌拔出硬盘驱动器 **(3)**,并从笔记本计算机上将其卸下。

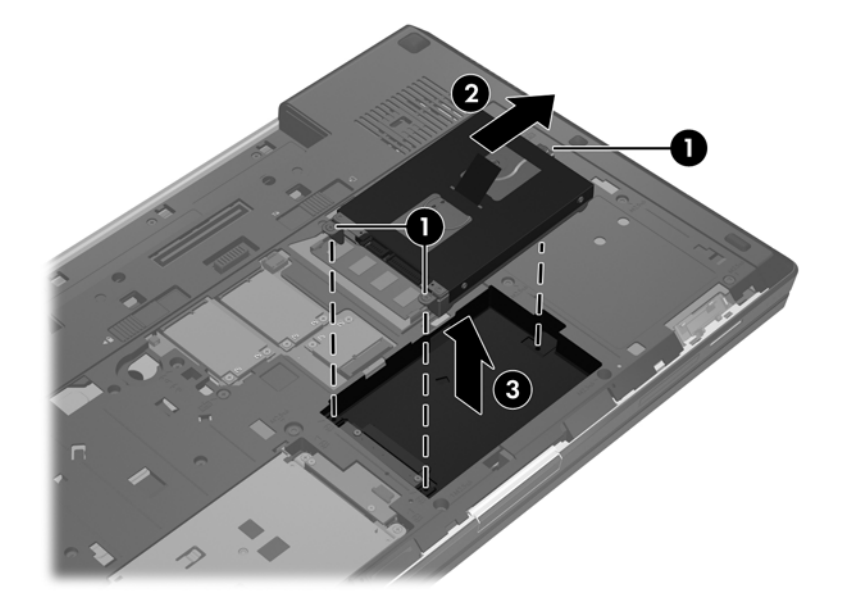

#### 安装主硬盘驱动器

要安装主硬盘驱动器,请执行以下操作:

- . 断开笔记本计算机上连接的所有外接设备。
- . 将电源线插头从交流电源插座上拔下。
- . 翻转笔记本计算机,将其顶部朝下放在平整的表面上,并且次硬盘驱动器托架朝向您。
- . 取出电池(请参阅第 28 [页的装入或取出电池](#page-35-0))。
- . 卸下底盖(请参阅第 30 [页的卸下或重新装上底盖](#page-37-0))。
- . 将硬盘驱动器以一定角度插入主硬盘驱动器托架,然后将硬盘驱动器放平到硬盘驱动器托架中 **(1)**。
- . 将塑料卡舌 **(2)** 向笔记本计算机的中心拖动,将硬盘驱动器与连接器连接。

. 拧紧硬盘驱动器的螺钉 **(3)**。

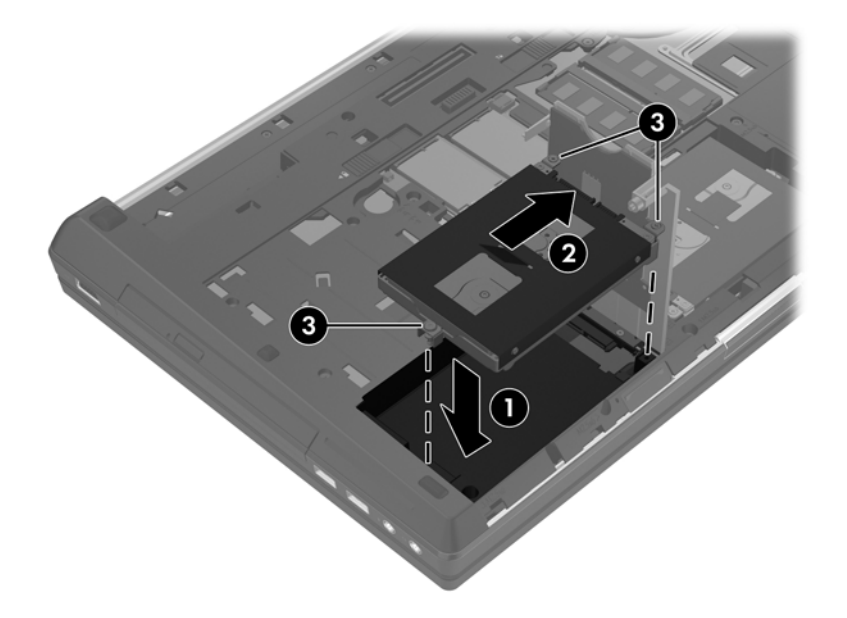

- . 将硬盘驱动器盖上的卡舌 **(1)** 对准笔记本计算机上的相应槽口。
- . 拧松智能卡支架盖螺钉 **(2)**。

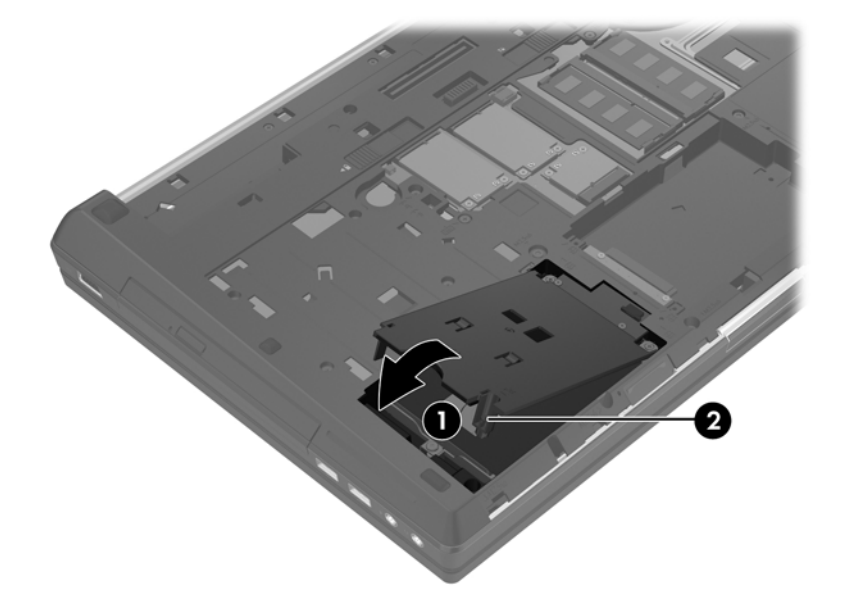

- . 重新装上底盖(请参阅第 30 [页的卸下或重新装上底盖](#page-37-0))。
- . 重新装上电池(请参阅第 28 [页的装入或取出电池](#page-35-0))。
- . 将交流电源和外接设备与笔记本计算机连接。
- . 打开笔记本计算机。

#### <span id="page-43-0"></span>安装次硬盘驱动器

要安装次硬盘驱动器,请执行以下操作:

- . 断开笔记本计算机上连接的所有外接设备。
- . 将电源线插头从交流电源插座上拔下。
- . 翻转笔记本计算机,将其顶部朝下放在平整的表面上,并且次硬盘驱动器托架朝向您。
- . 取出电池(请参阅第 28 [页的装入或取出电池](#page-35-0))。
- . 卸下底盖(请参阅第 30 [页的卸下或重新装上底盖](#page-37-0))。
- . 将硬盘驱动器以一定角度插入次硬盘驱动器托架,然后将硬盘驱动器放平到硬盘驱动器托架中 **(1)**。
- . 将塑料卡舌 **(2)** 向笔记本计算机的中心拖动,将硬盘驱动器与连接器连接。
- . 拧紧硬盘驱动器的螺钉 **(3)**。

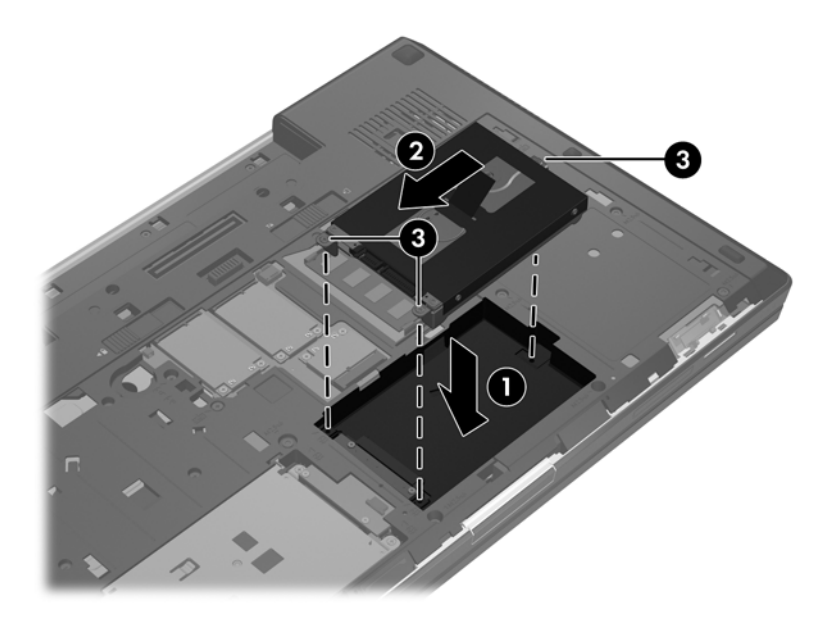

- . 重新装上底盖(请参阅第 30 [页的卸下或重新装上底盖](#page-37-0))。
- . 重新装上电池(请参阅第 28 [页的装入或取出电池](#page-35-0))。
- . 将交流电源和外接设备与笔记本计算机连接。
- . 打开笔记本计算机。

## <span id="page-44-0"></span>更换升级托架中的驱动器

升级托架可以承装硬盘驱动器或光驱。

#### 更换硬盘驱动器

入 注意: 为防止信息丢失或系统不响应,请注意以下事项:

从升级托架取下硬盘驱动器前,请先关闭笔记本计算机。当笔记本计算机处于打开状态、睡眠状态或休 眠模式时,不要取出硬盘驱动器。

如果您无法确定笔记本计算机是已经关闭还是处于休眠模式,请先按电源按钮打开笔记本计算机,然后 通过操作系统关闭笔记本计算机。

要从升级托架中取出硬盘驱动器,请执行以下操作:

- **1**. 保存所做的工作。
- **2**. 关闭笔记本计算机并合上显示屏。
- **3**. 断开所有与笔记本计算机相连的外接设备。
- **4**. 将电源线插头从交流电源插座上拔下。
- **5**. 将笔记本计算机底部朝上放在平整的表面上,升级托架朝向您。
- **6**. 取出电池(请参阅第 28 [页的装入或取出电池](#page-35-0))。
- **7**. 卸下底盖(请参阅第 30 [页的卸下或重新装上底盖](#page-37-0))。
- **8**. 从升级托架中取出硬盘驱动器。

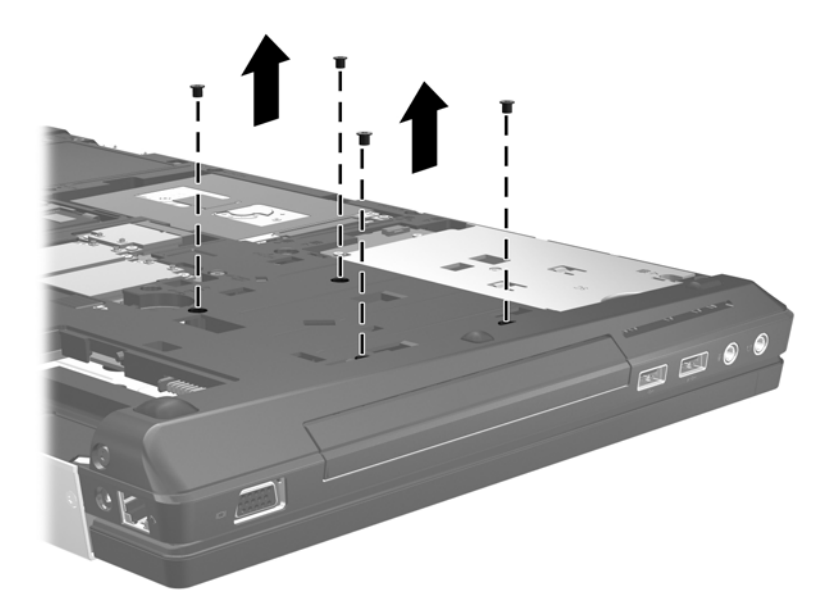

- **9**. 拧松升级托架螺钉 **(1)**。
- **10**. 使用平头螺丝刀轻推卡舌以释放硬盘驱动器 **(2)**。

. 从升级托架中 **(3)** 卸下硬盘驱动器。

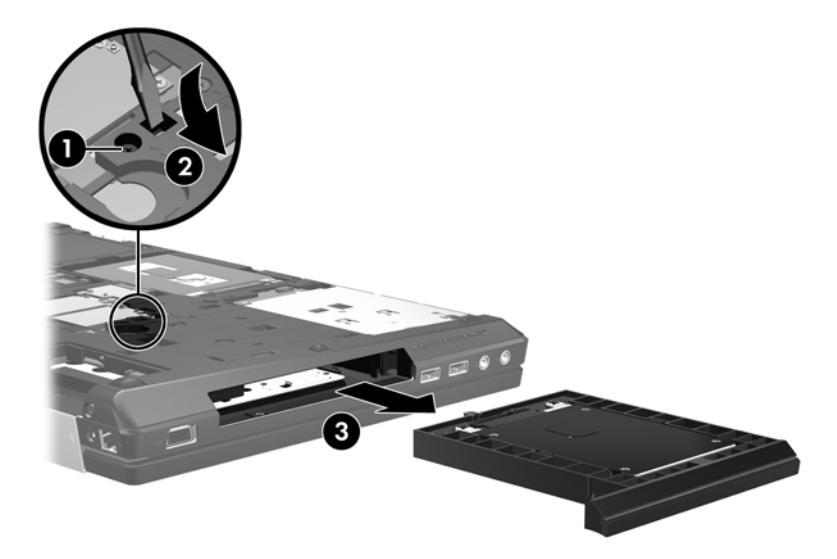

要在升级托架中安装硬盘驱动器,请执行以下操作:

- . 将笔记本计算机底部朝上放在平整的表面上,升级托架朝向您。
- . 将硬盘驱动器插入到升级托架中 **(1)**,然后拧紧升级托架螺钉 **(2)**。

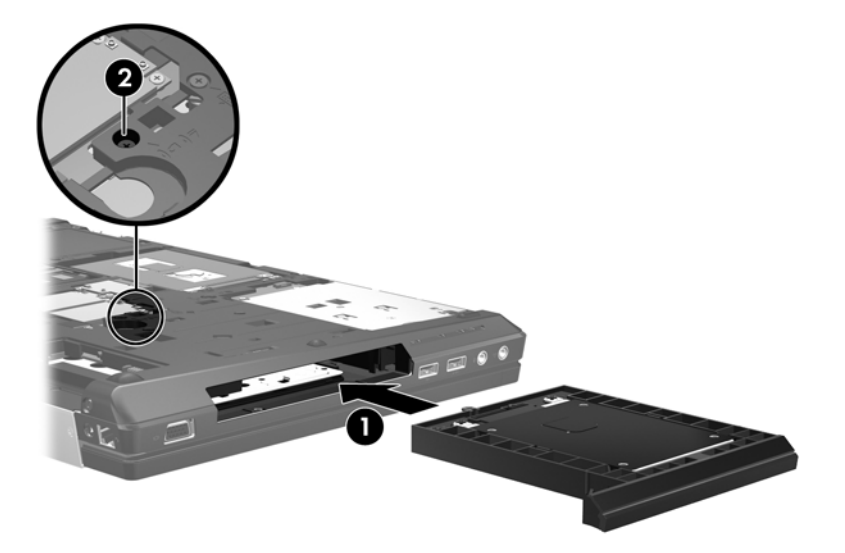

<span id="page-46-0"></span>. 重新装上硬盘驱动器螺钉。

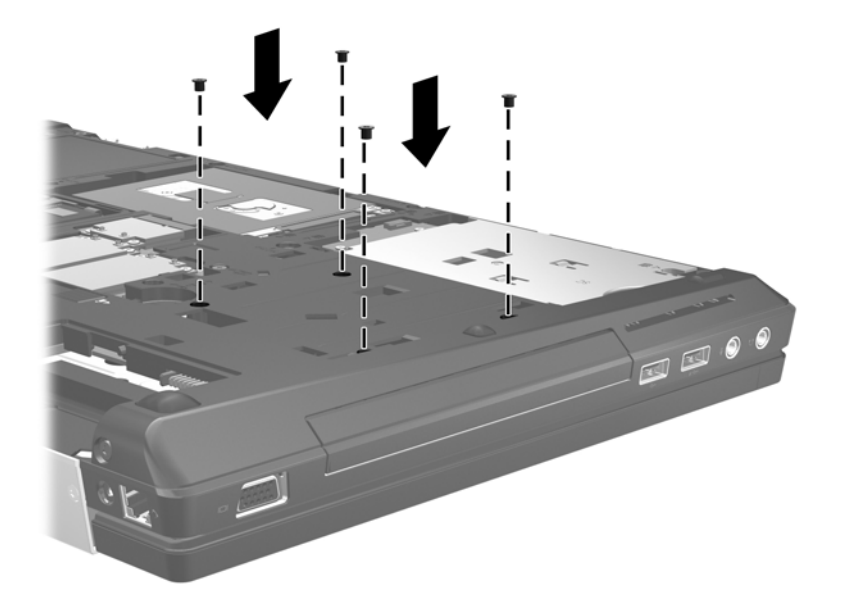

- . 重新装上底盖(请参阅第 30 [页的卸下或重新装上底盖](#page-37-0))。
- . 插入电池(请参阅第 28 [页的装入或取出电池](#page-35-0))。
- . 将笔记本计算机翻过来,使其正面朝上,然后重新连接交流电源和外接设备。
- . 打开笔记本计算机。

#### 更换光驱

注意: 为防止信息丢失或系统不响应,请注意以下事项:

从升级托架取下光驱前,请先关闭笔记本计算机。笔记本计算机处于打开、睡眠或休眠状态时,请勿取 出光驱。

如果您无法确定笔记本计算机是已经关闭还是处于休眠模式,请先按电源按钮打开笔记本计算机,然后 通过操作系统关闭笔记本计算机。

要从升级托架中取出光驱,请执行以下操作:

- . 保存所做的工作。
- . 关闭笔记本计算机并合上显示屏。
- . 断开所有与笔记本计算机相连的外接设备。
- . 将电源线插头从交流电源插座上拔下。
- . 将笔记本计算机底部朝上放在平整的表面上,升级托架朝向您。
- . 取出电池(请参阅第 28 [页的装入或取出电池](#page-35-0))。
- . 卸下底盖(请参阅第 30 [页的卸下或重新装上底盖](#page-37-0))。
- . 拧松升级托架螺钉 **(1)**。
- . 使用平头螺丝刀轻推卡舌以释放光驱 **(2)**。

. 从升级托架中取出光驱 **(3)**。

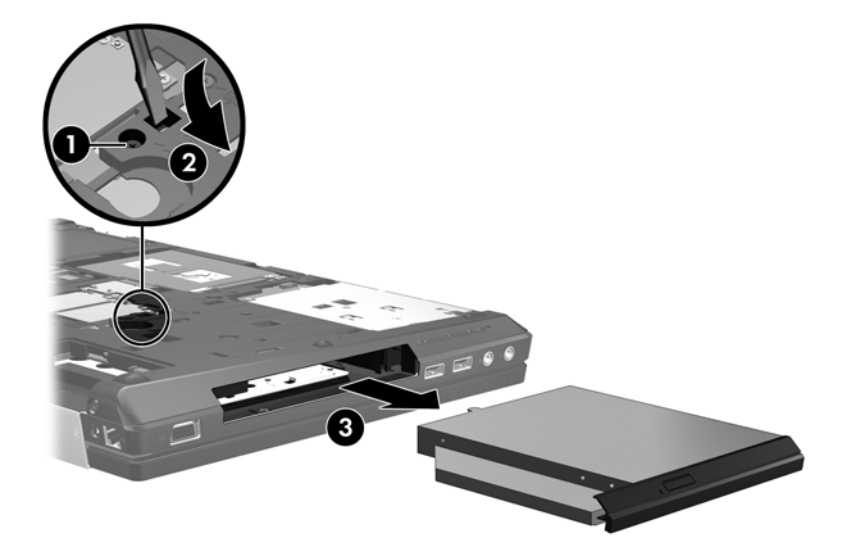

要在升级托架中安装光驱,请执行以下操作:

- . 将笔记本计算机底部朝上放在平整的表面上,升级托架朝向您。
- . 将光驱插入升级托架中 **(1)**。
- . 拧紧升级托架螺钉 **(2)**。

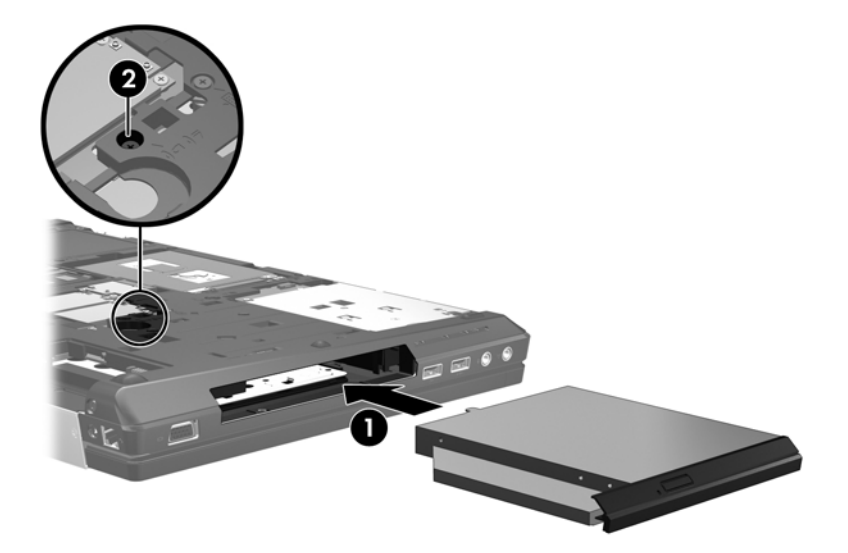

- . 重新装上底盖(请参阅第 30 [页的卸下或重新装上底盖](#page-37-0))。
- . 插入电池(请参阅第 28 [页的装入或取出电池](#page-35-0))。
- . 将笔记本计算机翻过来,使其正面朝上,然后重新连接交流电源和外接设备。
- . 打开笔记本计算机。

## <span id="page-48-0"></span>添加或更换内存模块

笔记本计算机有两个内存模块插槽(如果是四核处理器,则为 4 个内存模块插槽)。通过在空的扩展 内存模块插槽中添加内存模块或升级内存模块插槽中的现有内存模块,可以对笔记本计算机的内存容量 进行升级。

- 警告! 为降低触电和损坏设备的风险,在安装内存模块之前,请拔下电源线插头并取出所有电池。
- 注意: 静电释放 (ESD) 可能会损坏电子元件。在开始执行任何操作之前,应确保触摸接地的金属物 体以释放自身的静电。
- **[ ) 主:** 配有双核处理器的笔记本计算机有两个插槽。配有四核处理器的笔记本计算机有 4 个插槽。
- 注: 要使用双通道配置,在添加第二个内存模块时,请确保两个内存模块完全相同。

#### 添加或更换底盖下方的内存模块

注意: 为防止信息丢失或系统不响应,请注意以下事项:

在添加或更换内存模块之前,必须先关闭笔记本计算机。当笔记本计算机处于打开状态、睡眠状态或休 眠模式时,不要取出内存模块。

如果您无法确定笔记本计算机是已经关闭还是处于休眠模式,请先按电源按钮打开笔记本计算机,然后 通过操作系统关闭笔记本计算机。

要添加或更换底盖下的内存模块,请执行以下操作:

- **1**. 保存您所做的工作,然后关闭笔记本计算机。
- **2**. 断开与笔记本计算机相连的交流电源和外接设备。
- **3**. 将笔记本计算机背面朝上放在平坦的表面上,使电池托架背向您。
- **4**. 取出电池(请参阅第 28 [页的装入或取出电池](#page-35-0))。
- **5**. 卸下底盖(请参阅第 30 [页的卸下或重新装上底盖](#page-37-0))。
- **6**. 如果要更换内存模块,请通过以下方法取出现有内存模块:
	- **a**. 掰开内存模块两侧的固定夹 **(1)**。

内存模块将向上倾斜。

**b**. 抓住内存模块的边缘 **(2)**,然后轻轻将其从内存模块插槽中拔出。

入注意: 为防止损坏内存模块,请仅捏住内存模块边缘。不要触摸内存模块上的元件。

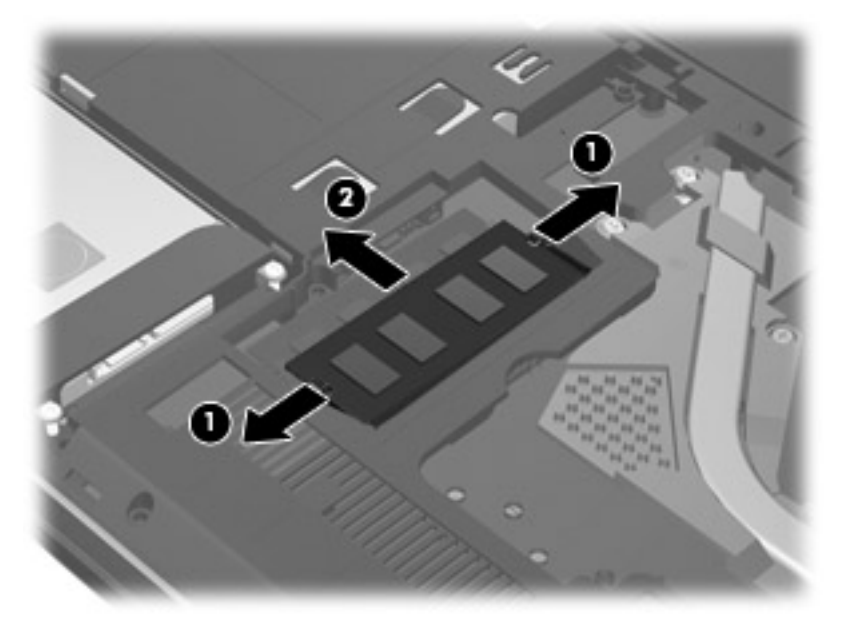

为保护取出的内存模块,请将其放入防静电容器中。

**7**. 要插入新的内存模块,请执行以下操作:

入注意: 为防止损坏内存模块,请仅捏住内存模块边缘。不要触摸内存模块上的元件。

- **a**. 将内存模块的带槽口边缘 **(1)** 对准内存模块插槽中的卡舌。
- **b**. 使内存模块与内存模块盒表面成 45 度角,将内存模块 **(2)** 按入内存模块插槽中,直至牢固 就位。
- **c**. 轻轻向下按内存模块 **(3)**,在内存模块左右两边均匀用力,直至固定夹卡入到位。

注意: 为防止损坏内存模块,请切勿将内存模块弯曲。

<span id="page-50-0"></span>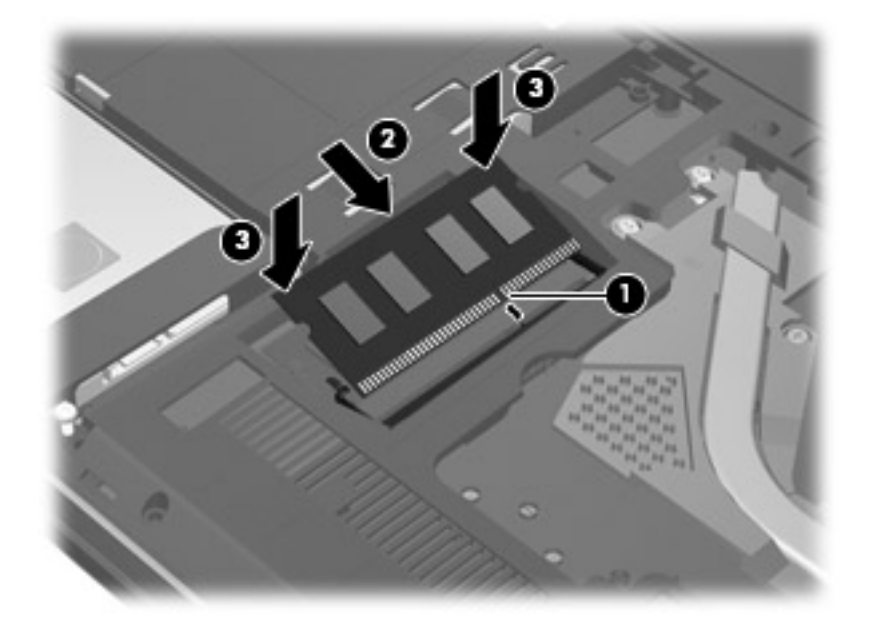

- **8**. 重新装上底盖(请参阅第 30 [页的卸下或重新装上底盖](#page-37-0)
- **9**. 插入电池(请参阅第 28 [页的装入或取出电池](#page-35-0))。
- **10**. 将交流电源和外接设备与笔记本计算机连接。
- **11**. 打开笔记本计算机。

#### 在键盘下方添加或更换内存模块

入注意: 为防止信息丢失或系统不响应,请注意以下事项:

在添加或更换内存模块之前,必须先关闭笔记本计算机。当笔记本计算机处于打开状态、睡眠状态或休 眠模式时,不要取出内存模块。

如果您无法确定笔记本计算机是已经关闭还是处于休眠模式,请先按电源按钮打开笔记本计算机,然后 通过操作系统关闭笔记本计算机。

要在键盘下更换内存模块,请执行以下操作:

- **1**. 保存您所做的工作,然后关闭笔记本计算机。
- **2**. 断开与笔记本计算机相连的交流电源和外接设备。
- **3**. 将笔记本计算机背面朝上放在平坦的表面上,使电池托架背向您。
- **4**. 取出电池(请参阅第 28 [页的装入或取出电池](#page-35-0))。
- **5**. 卸下底盖(请参阅第 30 [页的卸下或重新装上底盖](#page-37-0))。
- **6**. 卸下键盘:
	- **a**. 将笔记本计算机底部朝上,松开笔记本计算机底部的键盘螺钉 **(1)**。
- **b**. 向下按风扇区域 **(2)** 中的键盘背面,松开键盘。
	- 入注意: 为了防止损伤风扇和键盘, 在按住键盘时请不要用力过大, 并避免接触风扇扇叶。而 且,在执行此项操作时,请一定使用能在风扇扇叶之间活动的螺丝起子。

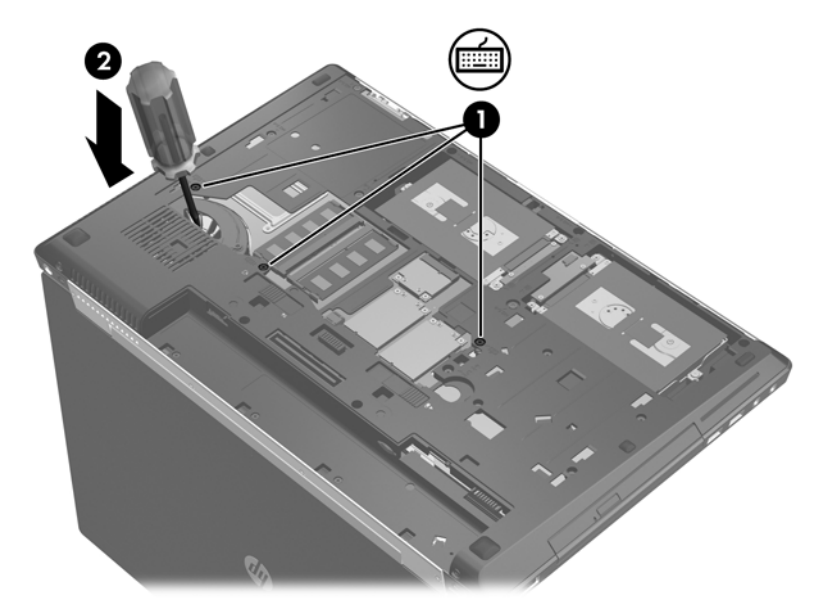

**c**. 将笔记本计算机右侧朝上,提起键盘的顶边,然后将键盘放在触摸板上。

 $\stackrel{\text{\tiny def}}{=}$  注: 请勿拔下键盘电缆。为避免拔下键盘电缆,请不要将键盘从笔记本计算机中拉出。

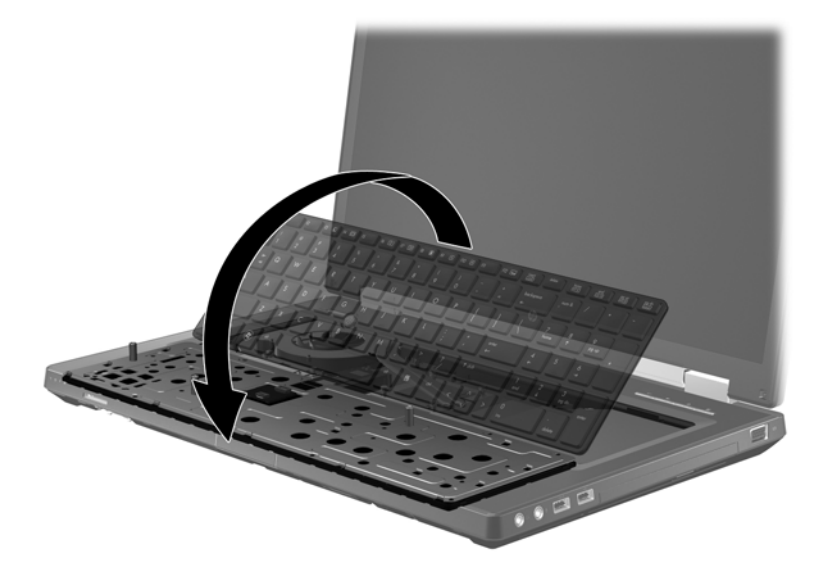

- **7**. 如果要更换内存模块,请通过以下方法取出现有内存模块:
	- **a**. 掰开内存模块两侧的固定夹 **(1)**。 内存模块将向上倾斜。

**b**. 抓住内存模块的边缘 **(2)**,然后轻轻将其从内存模块插槽中拔出。

入注意: 为防止损坏内存模块,请仅捏住内存模块边缘。不要触摸内存模块上的元件。

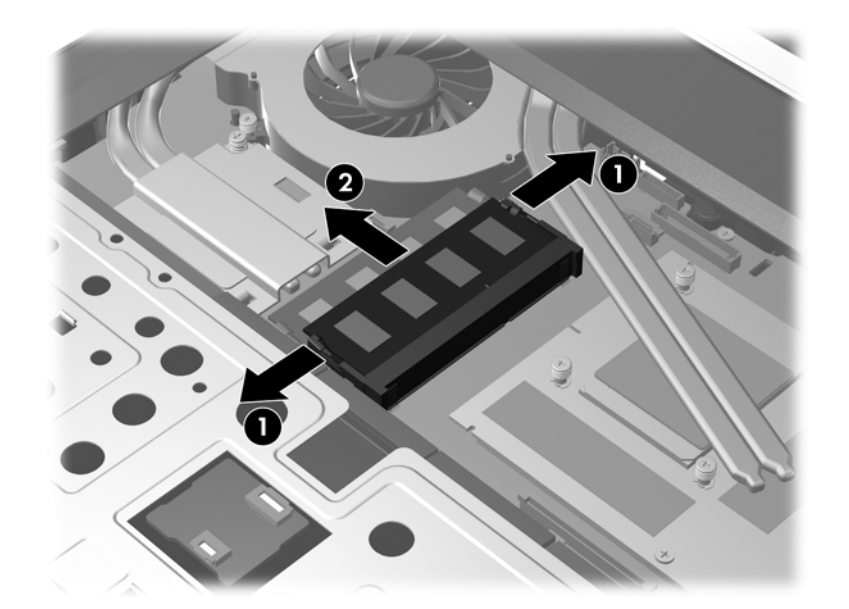

**8**. 要插入新的内存模块,请执行以下操作:

注意: 为防止损坏内存模块,请仅捏住内存模块边缘。不要触摸内存模块上的元件。

- **a**. 将内存模块的带槽口边缘 **(1)** 对准内存模块插槽中的卡舌。
- **b**. 使内存模块与内存模块盒表面成 45 度角,将内存模块 **(2)** 按入内存模块插槽中,直至牢固 就位。
- **c**. 轻轻向下按内存模块 **(3)**,在内存模块左右两边均匀用力,直至固定夹卡入到位。

注意: 为防止损坏内存模块,请切勿将内存模块弯曲。

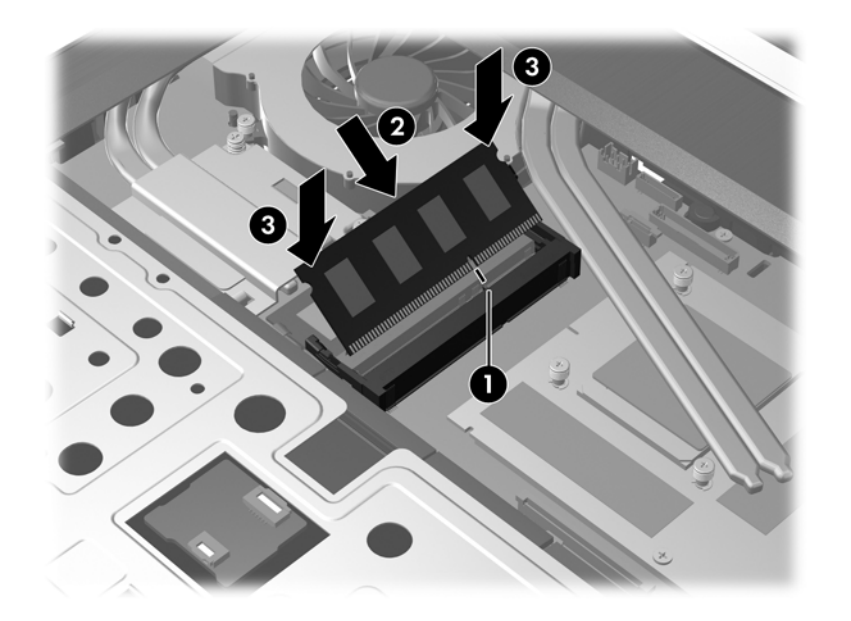

- **9**. 重新装上键盘:
	- **a**. 将键盘提起并翻转 **(1)**,以将其放置在底盘上。

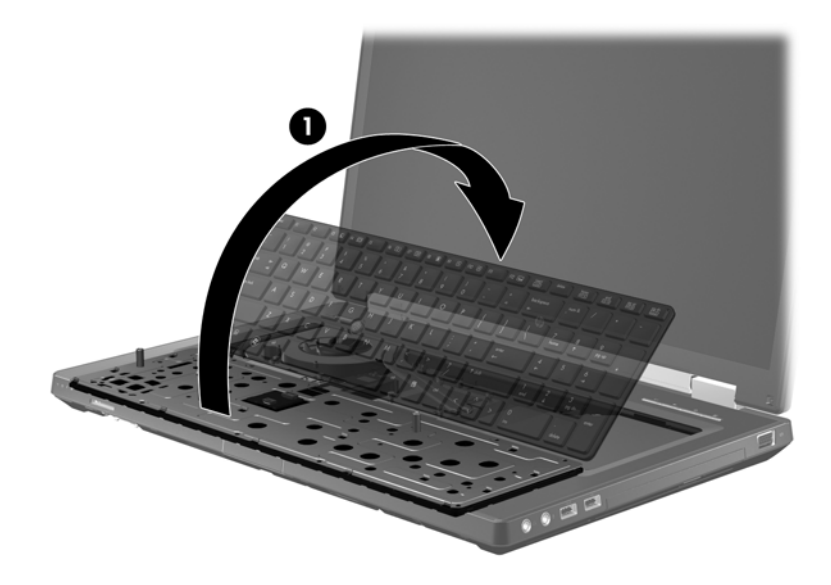

- **b**. 将键盘卡舌 **(2)** 滑入到底盘插槽中。
- **c**. 轻轻按压键盘的左右两侧,然后轻轻按住键盘顶部 **(3)**,以便卡入到位。

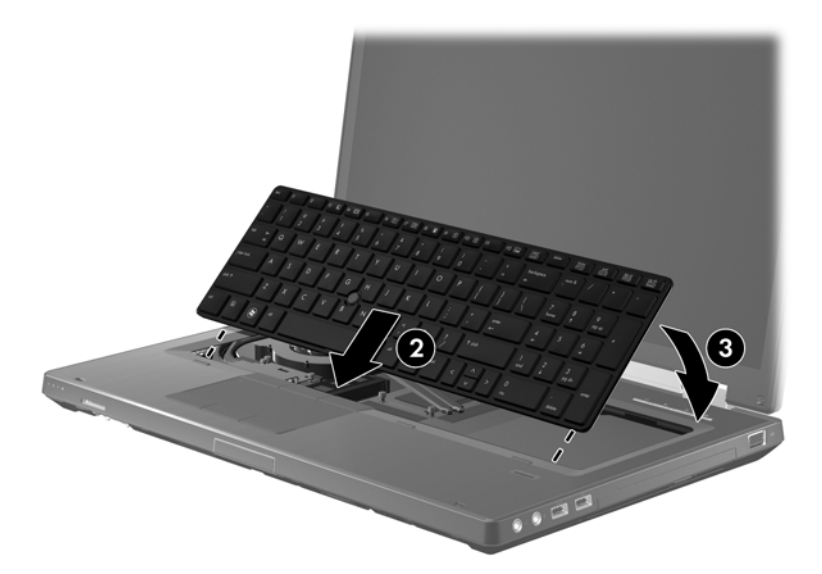

**d**. 将笔记本计算机底部朝上,然后拧紧 3 个键盘螺钉 **(4)** 将键盘锁定到位。

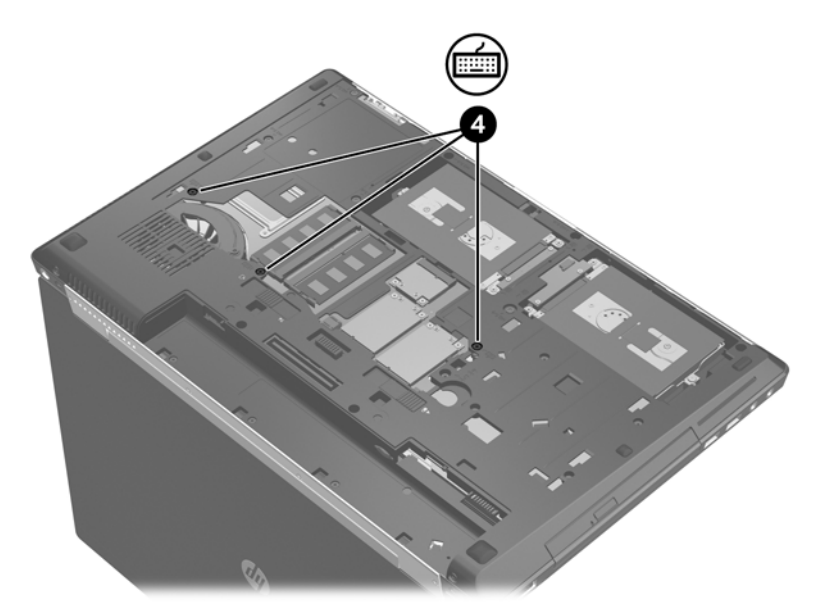

- . 重新装上底盖(请参阅第 30 [页的卸下或重新装上底盖](#page-37-0))。
- . 插入电池(请参阅第 28 [页的装入或取出电池](#page-35-0))。
- . 将交流电源和外接设备与笔记本计算机连接。
- . 打开笔记本计算机。

## <span id="page-55-0"></span>使用 **DreamColor** 显示屏(仅限某些机型)

具有 HP DreamColor 显示屏的笔记本计算机机型包含预装的 HP Mobile Display Assistant 软件。 您可以选择此程序调节显示器颜色设置,例如,预设颜色空间、白点/色温,以及明度/亮度。

要访问 Mobile Display Assistant, 请单击任务栏最右侧的通知区域中的 Mobile Display Assistant 图标,或者选择开始 **>** 所有程序 **>** 生产力和工具 **> Mobile Display Assistant**。

## 更新程序和驱动程序

HP 建议您定期将程序和驱动程序更新为最新版本。有关美国支持情况,请访问 [http://www.hp.com/go/](http://www.hp.com/go/contactHP) [contactHP](http://www.hp.com/go/contactHP)。有关全球支持情况,请访问 [http://welcome.hp.com/country/us/en/wwcontact\\_us.html](http://welcome.hp.com/country/us/en/wwcontact_us.html)。

## 清洁您的笔记本计算机

#### 清洁产品

使用以下产品可对笔记本计算机进行安全清洁和消毒:

- 最高浓度 0.3% 的二甲基苄基氯化铵(例如:一次性消毒湿巾。这些湿巾有多种品牌。)
- 不含酒精的玻璃清洁液
- 中性肥皂水溶液
- 超细纤维干清洁布或软皮(防静电无油布)
- 防静电抹布
- 注意: 禁用以下清洁产品:

强溶剂(如酒精、丙酮、氯化铵、亚甲基氯化物,以及碳氢化合物)会永久损坏笔记本计算机的表面。

纤维材料(如纸巾)可能会划伤笔记本计算机。一段时间后,划痕处会积满灰尘粒子和清洗剂。

#### 清洁过程

请按本节中的步骤操作,以安全清洁笔记本计算机。

- 警告! 为防止电击或损坏组件,请不要尝试在笔记本计算机打开时对其进行清洁:
	- **1**. 关闭笔记本计算机。
	- **2**. 断开外接电源的连接。
	- **3**. 断开所有有源外接设备的连接。
- 注意: 切勿直接对笔记本计算机上的任何表面喷洒清洁剂或清洁液。滴在表面上的液体会永久损坏内 部组件。

清洁显示屏

使用柔软、蘸有*不含酒精* 的玻璃清洁剂的无绒布轻轻擦拭显示屏。在合上显示屏之前,请确保显示屏 已晾干。

#### <span id="page-56-0"></span>清洁两侧和顶盖

要清洁和消毒两侧及顶盖,请使用一块蘸有前述清洗液的柔软的超细纤维布或麂皮或使用合适的一次性 消毒湿巾。

 $\frac{dy}{dx}$ 注: 清洁笔记本计算机的顶盖时,通过圆周运动来帮助清除污垢和碎屑。

清洁触摸板和键盘

入 警告! 为降低触电或损坏内部组件的风险,请勿使用吸尘器清洁键盘。吸尘器可能会使房间内的碎屑 落到键盘表面上。

 $\underline{\bigwedge}$ 注意: 清洁触摸板和键盘时,不要让液体滴到按键之间。这样会永久损坏内部组件。

- 要清理和消毒触摸板及键盘,请使用一块蘸有前述清洗液的柔软的超细纤维布或麂皮或使用合适的 一次性消毒湿巾。
- 为防止按键粘连并清除沉积在键盘上的灰尘、绒毛和颗粒物,请使用带有加长喷头的压缩空气罐。

# <span id="page-57-0"></span>**6** 备份和恢复

为了保护您的信息,请使用 Windows 备份和还原功能备份各个文件和文件夹,备份您的整个硬盘驱动 器(仅限某些机型),使用安装的光驱(仅限某些机型)或可选外接光驱创建系统修复光盘(仅限某些 机型),或者创建系统还原点。一旦系统出现故障,您可以使用备份文件来还原笔记本计算机的内容。

Windows 备份和还原提供了以下选项:

- 通过使用安装的光驱(仅限某些机型)或可选的外接光驱创建系统修复光盘(仅限某些机型)
- 备份信息
- 创建系统映像(仅限某些机型)
- 计划自动备份(仅限某些机型)
- 创建系统还原点
- 恢复各文件
- 将笔记本计算机还原到上一个状态
- 使用恢复工具恢复信息
- **学<mark>注:</mark> 有关详细说明,请在"帮助和支持"中搜索这些主**题。

HP 建议您打印并保存恢复步骤, 以便在以后系统不稳定时使用。

 $\frac{p}{p}$ 注: Windows 包含用户帐户控制功能,可以提高笔记本计算机的安全性。执行安装软件、运行实用 程序或更改 Windows 设置等任务时,可能会提示您提供权限或输入密码。有关详细信息,请参阅"帮 助和支持"。

## <span id="page-58-0"></span>使用 **HP Recovery Disc Creator** 创建恢复介质

HP Recovery Disc Creator 是提供创建恢复介质替代方案的软件程序。成功设置笔记本计算机后, 您 可以使用 HP Recovery Disc Creator 来创建恢复介质。如果硬盘驱动器损坏,该恢复介质会进行系统 恢复。系统恢复将重新安装出厂时安装的初始操作系统和软件程序,然后配置程序设置。

HP Recovery Disc Creator 可以创建以下两种恢复 DVD:

- Windows  $DVD -$  无需其他驱动程序或应用程序, 直接安装操作系统。选择此选项创建的 DVD 会还原出厂前安装的初始操作系统和软件程序。
- $\Psi$  驱动程序 DVD  $-$  仅安装特定驱动器和应用程序, 安装方式与 HP Software Setup 实用程序安 装驱动程序和应用程序的方式相同。

#### 创建恢复介质

学<mark>注:</mark> 仅可创建一次操作系统恢复介质。此后,创建该介质的选项将不可用。

- **1**. 选择开始 **>** 所有程序 **>** 生产力和工具 **> HP Recovery Disc Creator**。
- **2**. 选择驱动程序 **DVD** 或 **Windows DVD**。
- **3**. 从下拉菜单中选择刻录恢复介质的驱动器。
- **4**. 单击刻录按钮开始刻录进程。

## 备份信息

在系统发生故障后,可以将系统完全恢复到最新备份的状态。软件安装后,您应该使用 HP Recovery Disc Creator 和安装的光驱(仅限某些机型)或可选外置光驱来创建系统修复光盘(仅限某些机型), 备份您的系统。在添加新软件和数据文件时,应定期备份系统以保留相对较新的备份。系统修复光盘 (仅限某些机型)用于在系统不稳定或出现故障时启动(引导)笔记本计算机并修复操作系统。通过使 用初始和后续备份,您可以在系统出现故障时还原数据和设置。

您可以将信息备份到可选外接硬盘驱动器、网络驱动器或光盘中。

备份时请注意以下准则:

- 在文档库中存储个人文件,并定期进行备份。
- 备份在关联程序中存储的模板。
- 通过创建设置屏幕快照,保存窗口、工具栏或菜单中显示的自定义设置。如果需要重置首选项,屏 幕快照可以帮您节省很多时间。
- 备份到光盘时,请使用以下任何类型的光盘(需单独购买):CD-R、CD-RW、DVD+R、DVD+R DL、DVD-R、DVD-R DL 或 DVD±RW。可使用的光盘取决于所用的光驱类型。

 $\frac{dy}{dx}$  DVD 和具有双层 (DL) 支持的 DVD 存储的信息比 CD 多, 因此, 使用 DVD 和双层 DVD 进行备份可减少所需的恢复光盘数。

● 备份到光盘时,请在将光盘插入外接光驱前给每张光盘编号。

使用"备份和还原"创建备份:

**学》注:** 开始执行备份过程之前,务必将笔记本计算机连接到交流电源上。

- <span id="page-59-0"></span>**1**. 选择开始 **>** 所有程序 **>** 维护 **>** 备份和还原。
- **2**. 按照屏幕上的说明设置备份、创建系统映像(仅限某些机型)或创建系统修复光盘(仅限某些机 型)。

## 执行系统恢复

一旦系统出现故障或系统不稳定,您可以使用笔记本计算机提供的以下工具恢复文件:

- Windows 恢复工具: 您可以使用 Windows 备份和还原恢复以前备份的信息。您还可以使用 Windows 的"启动修复",修复可能会阻碍 Windows 正确启动的问题。
- f11 恢复工具: 可以使用 f11 键恢复工具恢复原始硬盘驱动器映像。映像包括出厂时安装的 Windows 操作系统和软件程序。

 $\left| \frac{dx}{dt} \right|$ : 如果您无法引导(启动)笔记本计算机,且无法使用以前创建的系统修复光盘(仅限某些机 型),则必须购买 Windows 7 操作系统 DVD 来重新引导笔记本计算机并修复操作系统。有关详细信 息,请参阅第 54 页的使用 Windows 7 操作系统 DVD [光盘\(需单独购买\)](#page-61-0) 。

#### 使用 **Windows** 恢复工具

要恢复您之前备份的信息,请执行以下操作:

- **1**. 选择开始 **>** 所有程序 **>** 维护 **>** 备份和还原。
- **2**. 按照屏幕上的说明,恢复系统设置、笔记本计算机(仅限某些机型)或文件。

要使用"启动修复"功能恢复信息,请执行以下步骤:

- 入注意: 使用"启动修复"完全清除硬盘驱动器的内容并重新格式化硬盘驱动器。将会永久删除在笔记 本计算机上创建的所有文件和安装的所有软件。在重新格式化完成后,恢复过程将通过用于恢复的备份 来还原操作系统以及驱动程序、软件和实用程序。
	- **1**. 如果可能,请备份所有个人文件。
	- **2**. 如果可能,检查 Windows 分区和 HP Recovery 分区是否存在。

要检查是否有 Windows 分区,请选择开始 **>** 计算机。

要检查 HP Recovery 分区是否存在,请单击开始,右键单击计算机,单击管理,然后单击磁盘管 理。

- <mark>学注:</mark> 如果删除了 HP Recovery 分区, 则无法使用 f11 还原选项。如果未列出 Windows 分区和 HP Recovery 分区,则必须使用 Windows 7 操作系统 DVD 和 *Driver Recovery*(驱动程序恢 复)光盘(均需单独购买)来恢复操作系统和程序。有关详细信息,请参阅第 54 [页的使用](#page-61-0) Windows 7 操作系统 DVD 光盘 (需单独购买) 。
- **3**. 如果列出了 Windows 分区和 HP Recovery 分区,则重新启动笔记本计算机,然后在加载 Windows 操作系统之前按 f8 键。
- **4**. 选择启动修复。
- **5**. 按照屏幕上的说明进行操作。

<span id="page-60-0"></span><mark>学注:</mark> 有关使用 Windows 工具恢复信息的其他信息,请在"帮助和支持"中搜索这些主题。

#### 使用 **f11** 恢复工具

入注意: 使用 f11 恢复工具可完全清除硬盘驱动器中的内容并重新格式化硬盘驱动器。将会永久删除在 笔记本计算机上创建的所有文件和安装的所有软件。f11 键恢复工具将重新安装操作系统和出厂时已安 装的 HP 程序和驱动程序。出厂时没有安装的软件必须重新安装。

要使用 f11 恢复原始硬盘驱动器映像,请执行以下操作:

- **1**. 如果可能,请备份所有个人文件。
- 2. 如果可能,检查 HP Recovery 分区是否存在:请单击**开始**, 右键单击**计算机**, 单击**管理**, 然后单 击磁盘管理。
- 注: 如果未列出 HP Recovery 分区,则必须使用 Windows 7 操作系统 DVD 和 *Driver Recovery*(驱动程序恢复)光盘(均需单独购买)来恢复操作系统和程序。有关详细信息,请参阅 第 54 页的使用 Windows 7 操作系统 DVD [光盘\(需单独购买\)](#page-61-0) 。
- **3**. 如果列出了 HP Recovery 分区,请重新启动笔记本计算机,然后,当屏幕底部显示"Press the ESC key for Startup Menu" (按 esc 键显示启动菜单)消息时按 esc 键。
- 4. 当屏幕上显示"Press <F11> for recovery"(按 <f11> 进行恢复)消息时按 f11。
- **5**. 按照屏幕上的说明进行操作。

#### <span id="page-61-0"></span>使用 **Windows 7** 操作系统 **DVD** 光盘(需单独购买)

要订购 Windows 7 操作系统 DVD, 请访问 HP 网站。有关美国支持情况, 请访问 [http://](http://www.hp.com/go/contactHP) [www.hp.com/go/contactHP](http://www.hp.com/go/contactHP)。有关全球支持情况,请访问 [http://welcome.hp.com/country/us/en/](http://welcome.hp.com/country/us/en/wwcontact_us.html) [wwcontact\\_us.html](http://welcome.hp.com/country/us/en/wwcontact_us.html)。也可以致电支持部门来订购该 DVD 光盘。有关联系信息,请参阅笔记本计算机 附带的《Worldwide Telephone Numbers》(全球电话号码)小册子。

注意: 使用 Windows 7 操作系统 DVD 光盘可完全清除硬盘驱动器中的内容,并重新格式化硬盘驱 动器。将会永久删除在笔记本计算机上创建的所有文件和安装的所有软件。重新格式化完成后,恢复过 程可以帮助您还原操作系统以及驱动程序、软件和实用程序。

要使用 Windows 7 操作系统 DVD 启动恢复,请执行以下步骤:

#### 学注: 此过程需要几分钟的时间。

- **1**. 如果可能,请备份所有个人文件。
- **2**. 重新启动笔记本计算机,然后在加载 Windows 操作系统之前将 Windows 7 操作系统 DVD 插 入光驱。
- **3**. 在出现提示时,按键盘上的任意键。
- **4**. 按照屏幕上的说明进行操作。
- **5**. 单击下一步。
- **6**. 选择修复计算机。
- **7**. 按照屏幕上的说明进行操作。

完成修复后:

- **1**. 弹出 Windows 7 操作系统 DVD,然后插入 *Driver Recovery*(驱动程序恢复)光盘。
- **2**. 先安装硬件启用驱动程序,然后安装推荐的应用程序。

# <span id="page-62-0"></span>**7** 支持

## 联系支持部门

如果此用户指南、《HP 笔记本计算机参考指南》或"帮助和支持"中提供的信息没有解决您的问题, 您可以与支持部门联系。有关美国支持情况,请访问 <http://www.hp.com/go/contactHP>。有关全球支持 情况,请访问 http://welcome.hp.com/country/us/en/wwcontact us.html。

在这里,您可以:

● 与 HP 技术人员在线交流。

<mark>学》注:</mark> 如果无法使用某种特定语言与支持人员进行交流,则可以通过英语进行交流。

- 电子邮件支持。
- 查找支持电话号码。
- 查找 HP 服务中心。

<span id="page-63-0"></span>标签

笔记本计算机上粘贴的标签提供了排除系统故障或携带笔记本计算机出国旅行时可能需要的信息:

● 服务标签 — 包含以下重要信息:

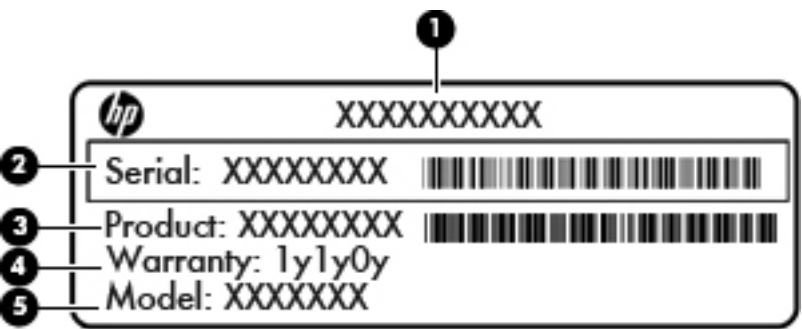

#### 组件

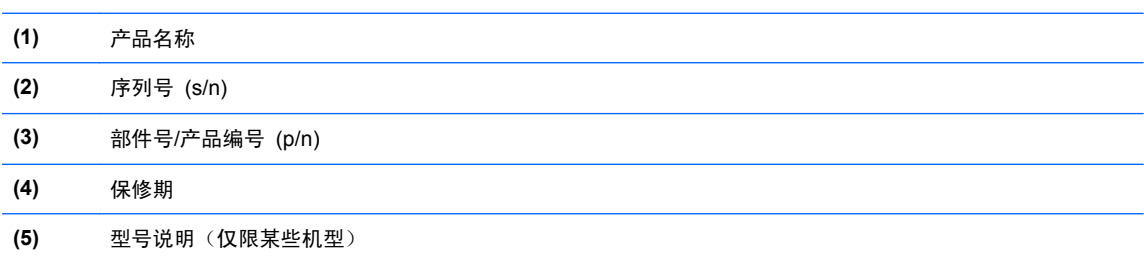

当您与支持部门联系时需要提供这些信息。服务标签贴在电池托架内部。

- Microsoft® 真品证书 包含 Windows 产品密钥。更新操作系统或排除操作系统的故障时,可 能需要产品密钥信息。Microsoft 真品证书位于电池托架的内侧。
- 管制标签 提供有关笔记本计算机的管制信息。管制标签贴在电池托架的内侧。
- 无线认证标签(仅限某些机型)- 提供有关批准使用这些设备的某些国家或地区的可选无线设备, 以及许可标志的信息。如果您的笔记本计算机机型配有一个或多个无线设备,笔记本计算机上将包 含一个或多个证书标签。出国旅行时可能需要此信息。无线认证标签贴在电池托架的内侧。
- SIM(用户识别模块)标签(仅限某些机型)- 提供 SIM 的 ICCID(集成电路卡标识符)。该 标签贴在电池托架的内侧。
- HP 移动宽带模块服务标签(仅限某些机型)— 提供 HP 移动宽带模块的序列号。此标签位于电 池托架内侧。

# <span id="page-64-0"></span>**8** 规格

## 输入功率

如果您准备携带笔记本计算机出国旅行,本节介绍的电源信息可能会对您有所帮助。

笔记本计算机使用直流电源运行,但可以通过交流电源或直流电源为其供电。交流电源的额定值必须为 100-240 伏, 50-60 赫兹。尽管可以通过独立的直流电源为笔记本计算机供电, 但只应使用 HP 提 供或许可用于此款笔记本计算机的交流电源适配器或直流电源为其供电。

此款笔记本计算机可使用符合以下规格的直流电源运行。

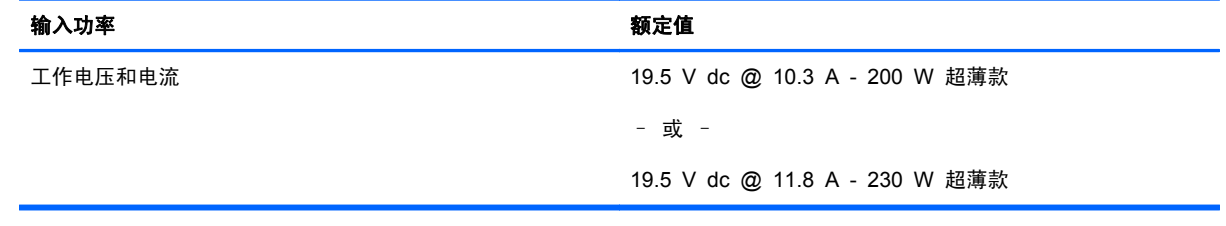

**学 注: 本产品的设计符合挪威 IT 电源系统的要求, 相位间电压不超过 240 伏均方根。** 

 $\frac{dy}{dx}$ 注: 可以在系统管制标签上找到笔记本计算机的工作电压和电流信息。

## <span id="page-65-0"></span>工作环境

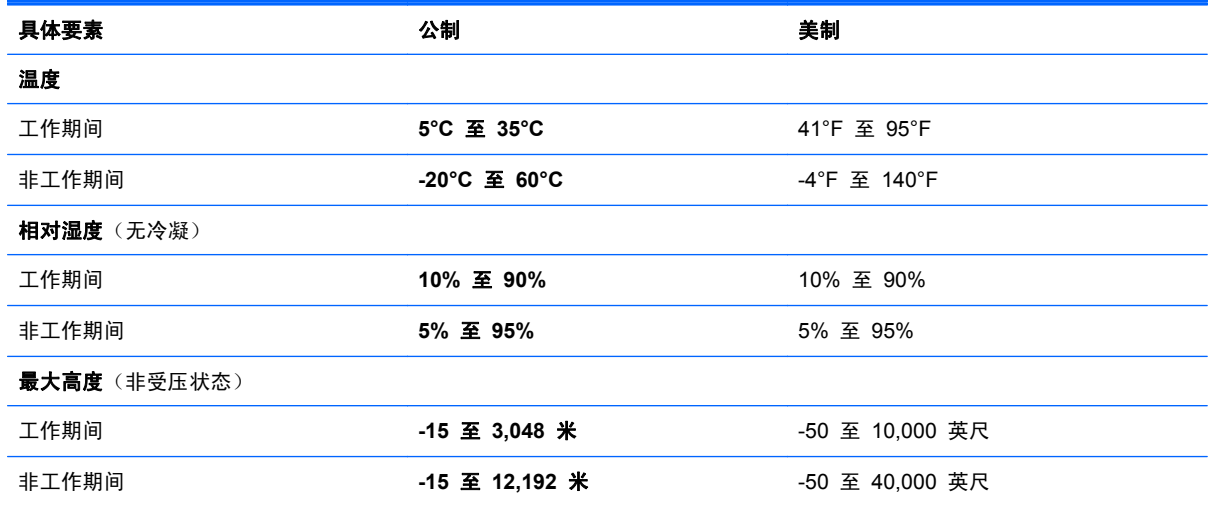

# <span id="page-66-0"></span>索引

#### 符号**/**编号

1394 端口,识别 [11](#page-18-0)

#### **A**

安全保护缆锁槽口,识别 [11](#page-18-0) 按键 esc [7](#page-14-0) fn [7](#page-14-0) Windows 徽标 [7](#page-14-0) Windows 应用程序 [7](#page-14-0) 功能 [7](#page-14-0) 按钮 触摸板右 [4](#page-11-0) 触摸板左 [4](#page-11-0) 光驱弹出 [10](#page-17-0) 计算器 [6](#page-13-0) 右指点杆 [4](#page-11-0) 中间触摸板 [4](#page-11-0) 中间指点杆 [4](#page-11-0) 左指点杆 [4](#page-11-0)

#### **B**

Bluetooth 标签 [56](#page-63-0) 保护笔记本计算机 [48](#page-55-0) 备份和还原 [51](#page-58-0) 备用电池连接器,识别 [14](#page-21-0) 标签 Bluetooth [56](#page-63-0) HP 移动宽带模块 [56](#page-63-0) Microsoft 真品证书 [56](#page-63-0) SIM [56](#page-63-0) WLAN [56](#page-63-0) 服务 [56](#page-63-0) 管制 [56](#page-63-0) 无线认证 [56](#page-63-0)

#### **C**

caps lock 指示灯, 识别 [5](#page-12-0)

操作系统 Microsoft 真品证书标签 [56](#page-63-0) 产品密钥 [56](#page-63-0) 槽口 SIM [14](#page-21-0) 插槽 安全保护缆锁 [11](#page-18-0) 插孔 RJ-11(调制解调器) [12](#page-19-0) RJ-45(网络) [11](#page-18-0) 网络 [11](#page-18-0) 音频输出(耳机) [10](#page-17-0) 音频输入(麦克风) [10](#page-17-0) 产品密钥 [56](#page-63-0) 产品名称和编号,笔记本计算机 [56](#page-63-0) 触摸板 按钮 [4](#page-11-0) 开/关按钮 [6](#page-13-0) 使用 [23](#page-30-0) 触摸板区域 识别 [4](#page-11-0) 触摸板手势 滚动 [26](#page-33-0) 手指张合 [26](#page-33-0) 缩放 [26](#page-33-0) 触摸板指示灯,识别 [5](#page-12-0)

#### **D**

电源 按钮 [6](#page-13-0) 电源连接器,识别 [12](#page-19-0) 电源指示灯 [5,](#page-12-0) [8](#page-15-0) 端口 1394 [11](#page-18-0) DisplayPort [11](#page-18-0) USB [10,](#page-17-0) [11](#page-18-0) 外接显示器 [10](#page-17-0) 对接连接器,识别 [14](#page-21-0)

#### **E**

eSATA 端口 [11](#page-18-0) esc 键, 识别 [7](#page-14-0) 耳机(音频输出)插孔 [10](#page-17-0)

#### **F**

f11 恢复 [53](#page-60-0) fn 键, 识别 [7](#page-14-0), [20](#page-27-0) 服务标签,笔记本计算机 [56](#page-63-0)

#### **G**

工作环境 [58](#page-65-0) 功能键,识别 [7](#page-14-0) 管制信息 管制标签 [56](#page-63-0) 无线认证标签 [56](#page-63-0) 光驱弹出按钮,识别 [10](#page-17-0) 滚动触摸板手势 [26](#page-33-0)

#### **H**

还原硬盘驱动器 [53](#page-60-0) 恢复分区 [53](#page-60-0)

#### **I**

Intel Smart Connect Technology [32](#page-39-0) Internet 连接设置 [18](#page-25-0) ISP,使用 [17](#page-24-0)

#### **J**

集成的数字小键盘,识别 [7](#page-14-0) 集成数字小键盘,识别 [22](#page-29-0) 集成网络摄像头指示灯, 识别 [13](#page-20-0) 计算器按钮,识别 [6](#page-13-0) 计算器指示灯 [5](#page-12-0) 键盘背景光 [21](#page-28-0) 键盘热键,识别 [20](#page-27-0)

#### **L**

连接器, 电源 [12](#page-19-0)

#### **M**

Microsoft 真品证书标签 [56](#page-63-0) 麦克风 (音频输入) 插孔,识别 [10](#page-17-0) USB 端口,识别 [10,](#page-17-0) [11](#page-18-0)

#### **N**

num lk 键,识别 [22](#page-29-0) num lock 指示灯 [5](#page-12-0) num lock, 外接小键盘 [22](#page-29-0) 内置麦克风,识别 [13](#page-20-0) 内置显示屏开关 [13](#page-20-0)

#### **P**

屏幕亮度键 [21](#page-28-0) 屏幕图像,切换 [21](#page-28-0)

#### **Q**

清洁您的笔记本计算机 [48](#page-55-0)

#### **R**

RJ-11(调制解调器)插孔,识别 [12](#page-19-0) RJ-45 ( 网络 ) 插孔, 识别 [11](#page-18-0) 热键 电池电量 [21](#page-28-0) 键盘背景光 [21](#page-28-0) 降低屏幕亮度 [21](#page-28-0) 降低扬声器的音量 [21](#page-28-0) 切换屏幕图像 [21](#page-28-0) 调节音量 [21](#page-28-0) 使用 [20](#page-27-0) 睡眠 [20](#page-27-0) 说明 [20](#page-27-0) 增大屏幕亮度 [21](#page-28-0) 增大扬声器的音量 [21](#page-28-0)

#### **S**

SIM 插槽,识别 [14](#page-21-0) 升级托架 [10](#page-17-0) 手指张合触摸板手势 [26](#page-33-0) 输入功率 [57](#page-64-0) 鼠标,外接 设置首选项 [23](#page-30-0) 缩放触摸板手势 [26](#page-33-0) 锁定器,底盖释放 [14](#page-21-0) 锁定器,电池释放 [14](#page-21-0)

#### **T**

通风孔,识别 [11](#page-18-0)

#### **U**

USB 3.0 端口 [11](#page-18-0)

#### **W**

Windows 7 操作系统 DVD 光 盘 [54](#page-61-0) Windows 备份和还原 [50](#page-57-0) Windows 徽标键,识别 [7](#page-14-0) Windows 应用程序键,识别 [7](#page-14-0) WLAN 保护 [19](#page-26-0) 连接 [17](#page-24-0) WLAN 标签 [56](#page-63-0) WLAN 设备 [56](#page-63-0) WLAN 设置 [18](#page-25-0) WLAN 天线, 识别 [13](#page-20-0) WWAN 天线, 识别 [13](#page-20-0) 外接显示器端口 [10](#page-17-0) 网络插孔,识别 [11](#page-18-0) 网络摄像头 [13](#page-20-0) 网络摄像头指示灯,识别 [13](#page-20-0) 网络摄像头,识别 [13](#page-20-0) 无线路由器,配置 [19](#page-26-0) 无线认证标签 [56](#page-63-0) 无线设置 [18](#page-25-0) 无线天线,识别 [13](#page-20-0) 无线网络 (WLAN),所需的设备 [18](#page-25-0) 无线网络,连接 [17](#page-24-0) 无线指示灯 [5](#page-12-0)

#### **X**

系统还原点 [50](#page-57-0) 系统修复光盘 [50](#page-57-0)

显示屏释放锁定器 [8](#page-15-0) 显示图像,切换 [21](#page-28-0) 小键盘 集成数字 [7](#page-14-0) 小键盘,识别 [22](#page-29-0) 小键盘,外接 num lock [22](#page-29-0) 使用 [22](#page-29-0) 携带笔记本计算机外出旅行 [56](#page-63-0) 序列号 [56](#page-63-0)

#### **Y**

音量键,识别 [21](#page-28-0) 音频输出(耳机)插孔,识别 [10](#page-17-0) 音频输入(麦克风)插孔,识别 [10](#page-17-0) 硬盘驱动器 安装主 [34](#page-41-0) 取出 [32](#page-39-0) 卸下次 [33](#page-40-0) 硬盘驱动器恢复 [53](#page-60-0) 硬盘驱动器指示灯 [9](#page-16-0)

#### **Z**

真品证书标签 [56](#page-63-0) 指点杆 [4](#page-11-0) 指点设备 设置首选项 [23](#page-30-0) 指示灯 caps lock [5](#page-12-0) num lock [5](#page-12-0) 触摸板 [5](#page-12-0) 电池 [8](#page-15-0) 电源 [5,](#page-12-0) [8](#page-15-0) 计算器 [5](#page-12-0) 网络摄像头 [13](#page-20-0) 无线 [5](#page-12-0) 硬盘驱动器 [9](#page-16-0) 指纹识别器,识别 [6](#page-13-0) 组件 底部 [14](#page-21-0) 顶部 [4](#page-11-0) 后部 [12](#page-19-0) 前部 [8](#page-15-0) 显示屏 [13](#page-20-0) 右侧 [10](#page-17-0) 左侧 [11](#page-18-0)